# **Oracle® Communications Network Charging and Control**

Radius Control Agent User's Guide

Release 6.0.1

April 2017

# **Copyright**

Copyright © 2017, Oracle and/or its affiliates. All rights reserved.

This software and related documentation are provided under a license agreement containing restrictions on use and disclosure and are protected by intellectual property laws. Except as expressly permitted in your license agreement or allowed by law, you may not use, copy, reproduce, translate, broadcast, modify, license, transmit, distribute, exhibit, perform, publish, or display any part, in any form, or by any means. Reverse engineering, disassembly, or decompilation of this software, unless required by law for interoperability, is prohibited.

The information contained herein is subject to change without notice and is not warranted to be errorfree. If you find any errors, please report them to us in writing.

If this is software or related documentation that is delivered to the U.S. Government or anyone licensing it on behalf of the U.S. Government, then the following notice is applicable:

U.S. GOVERNMENT END USERS: Oracle programs, including any operating system, integrated software, any programs installed on the hardware, and/or documentation, delivered to U.S. Government end users are "commercial computer software" pursuant to the applicable Federal Acquisition Regulation and agency-specific supplemental regulations. As such, use, duplication, disclosure, modification, and adaptation of the programs, including any operating system, integrated software, any programs installed on the hardware, and/or documentation, shall be subject to license terms and license restrictions applicable to the programs. No other rights are granted to the U.S. Government.

This software or hardware is developed for general use in a variety of information management applications. It is not developed or intended for use in any inherently dangerous applications, including applications that may create a risk of personal injury. If you use this software or hardware in dangerous applications, then you shall be responsible to take all appropriate fail-safe, backup, redundancy, and other measures to ensure its safe use. Oracle Corporation and its affiliates disclaim any liability for any damages caused by use of this software or hardware in dangerous applications.

Oracle and Java are registered trademarks of Oracle and/or its affiliates. Other names may be trademarks of their respective owners.

Intel and Intel Xeon are trademarks or registered trademarks of Intel Corporation. All SPARC trademarks are used under license and are trademarks or registered trademarks of SPARC International, Inc. AMD, Opteron, the AMD logo, and the AMD Opteron logo are trademarks or registered trademarks of Advanced Micro Devices. UNIX is a registered trademark of The Open Group.

This software or hardware and documentation may provide access to or information about content, products, and services from third parties. Oracle Corporation and its affiliates are not responsible for and expressly disclaim all warranties of any kind with respect to third-party content, products, and services unless otherwise set forth in an applicable agreement between you and Oracle. Oracle Corporation and its affiliates will not be responsible for any loss, costs, or damages incurred due to your access to or use of third-party content, products, or services, except as set forth in an applicable agreement between you and Oracle.

# **Contents**

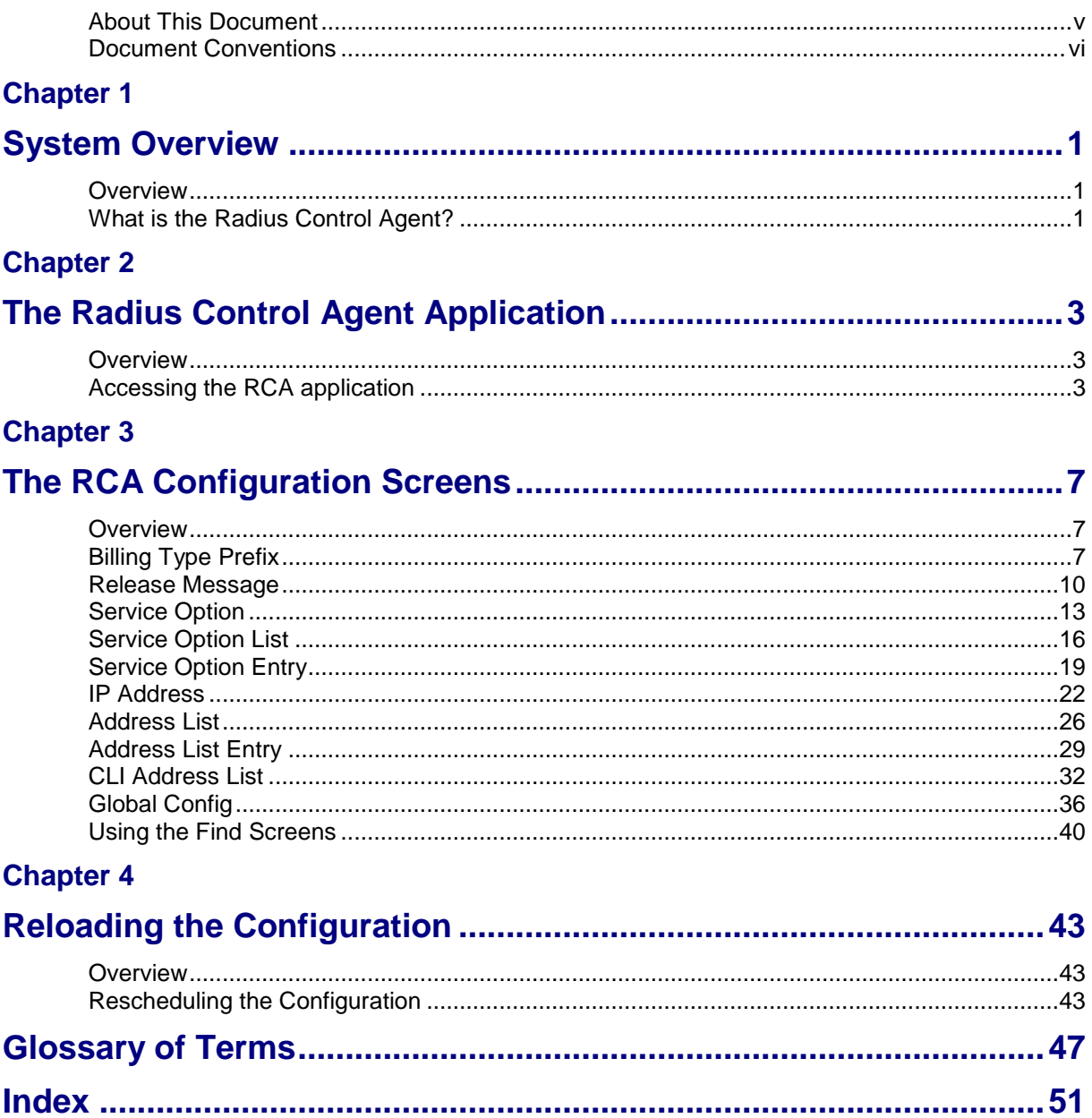

# <span id="page-4-0"></span>**About This Document**

# **Scope**

The scope of this document includes all functionality a user must know in order to effectively operate the Radius Control Agent application. It does not include detailed design of the service.

# **Audience**

This guide is written primarily for Radius Control Agent administrators. However, the overview sections of the document are useful to anyone requiring an introduction.

# **Prerequisites**

Although it is not a prerequisite to using this guide, familiarity with the target platform would be an advantage.

This manual describes system tasks that should only be carried out by suitably trained operators.

# **Related Documents**

The following documents are related to this document:

*NCC Radius Control Agent Technical Guide*

# <span id="page-5-0"></span>**Document Conventions**

# **Typographical Conventions**

The following terms and typographical conventions are used in the Oracle Communications Network Charging and Control (NCC) documentation.

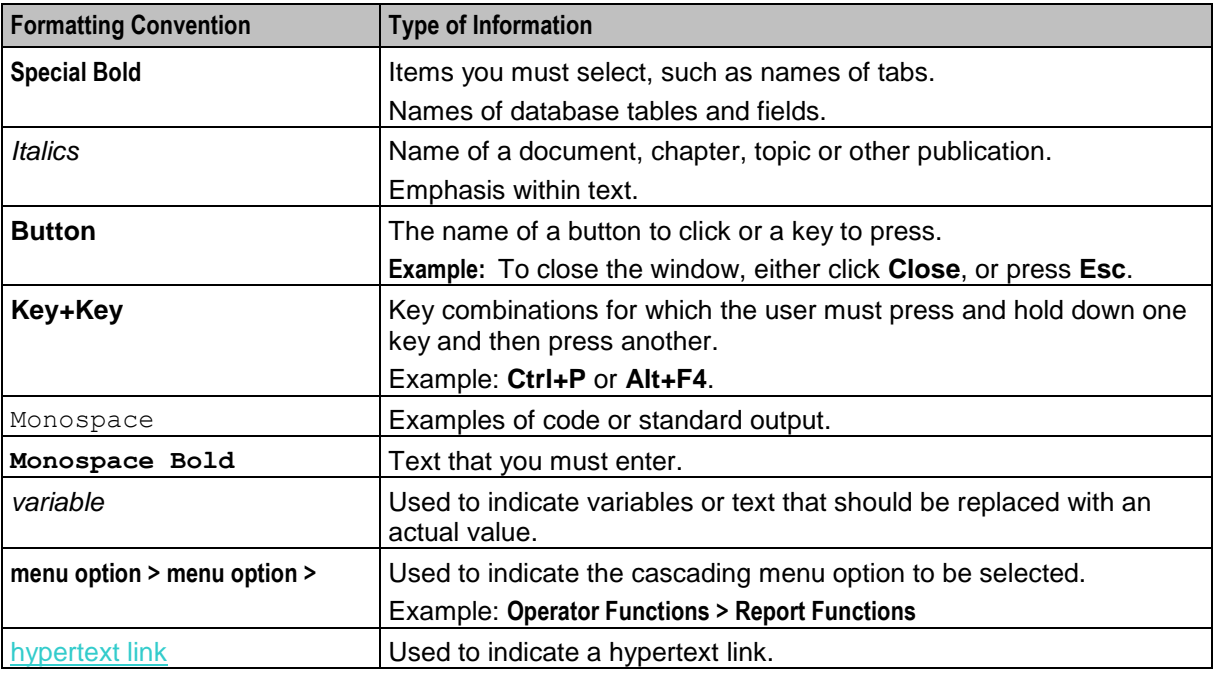

Specialized terms and acronyms are defined in the glossary at the end of this guide.

Chapter 1 **System Overview**

# <span id="page-6-4"></span><span id="page-6-2"></span><span id="page-6-1"></span><span id="page-6-0"></span>**Overview**

#### **Introduction**

This chapter provides a high-level overview of the application. It explains the basic functionality of the system and lists the main components.

It is not intended to advise on any specific Oracle Communications Network Charging and Control (NCC) network or service implications of the product.

# **In this Chapter**

This chapter contains the following topics. [What is the Radius Control Agent?](#page-6-4) ............................................................................................... [1](#page-6-4)

# <span id="page-6-3"></span>**What is the Radius Control Agent?**

#### **Introduction**

The Radius Control Agent (RCA) is a SLEE interface that acts as the gateway between Radius and INAP, providing a seamless integration between prepaid PSDNs and applications such as ACS or Prepaid Charging. The connection to the Oracle SLC is through a CAMEL 2 interface.

RCA can also be configured to work between Cisco GGSN and Prepaid Charging by editing the **eserv.config** file and sms.jnlp files.

The following functionality is provided:

- Listening on specific ports for incoming Radius messages  $\bullet$
- Sending Radius messages to predetermined ports
- Sending SLEE events to another SLEE application using a service key
- Constructing outgoing INAP messages
- Processing incoming INAP messages

#### **Available features**

Some of the features in RCA may be unavailable, depending on licensing and permissions.

Chapter 2

# <span id="page-8-4"></span><span id="page-8-1"></span><span id="page-8-0"></span>**The Radius Control Agent Application**

# <span id="page-8-2"></span>**Overview**

# **Introduction**

This chapter explains how to access the Radius Control Agent application and how to use the RCA screens.

# **In this chapter**

This chapter contains the following topics.

[Accessing the RCA application](#page-8-4) ..................................................................................................... [3](#page-8-4)

# <span id="page-8-3"></span>**Accessing the RCA application**

# **Introduction**

The Radius Control Agent (RCA) screens, accessed through the Service Management System screens, allow you to configure the RCA tables in the SMF database on the SMS. To begin configuring the RCA database, the SMS screens must first be configured and running.

# **SMS main menu**

Here is an example of the SMS main menu showing the RCA menu options.

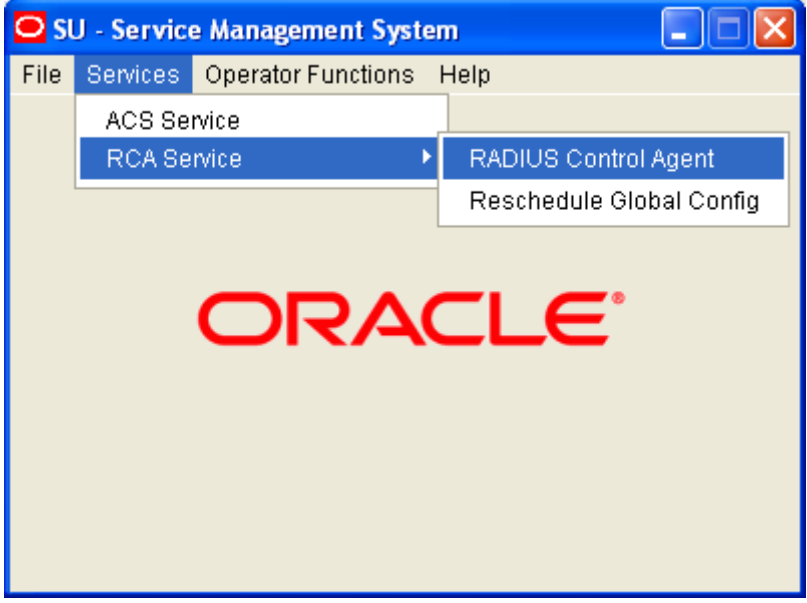

# **Accessing the Radius Control Agent screen**

Follow these steps to access the Radius Control Agent screen.

**Step Action** 1 From the SMS main screen, select the **Services > RCA Service > RADIUS Control Agent** menu options.

**Result:** You see the Radius Control Agent screen.

#### **Radius Control Agent screen**

The Radius Control Agent screen lets you configure the RCA. Here is an example screen:

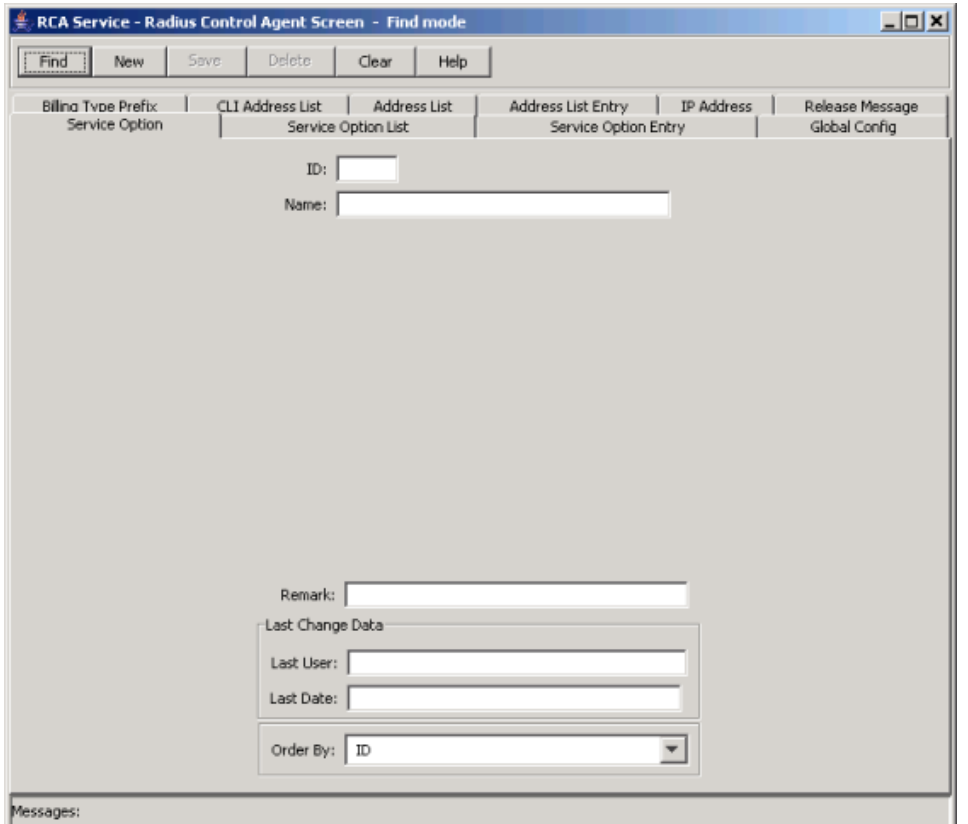

#### **On-screen buttons**

The RCA uses a set of buttons to start specific actions within each screen.

The table below describes the function of each button.

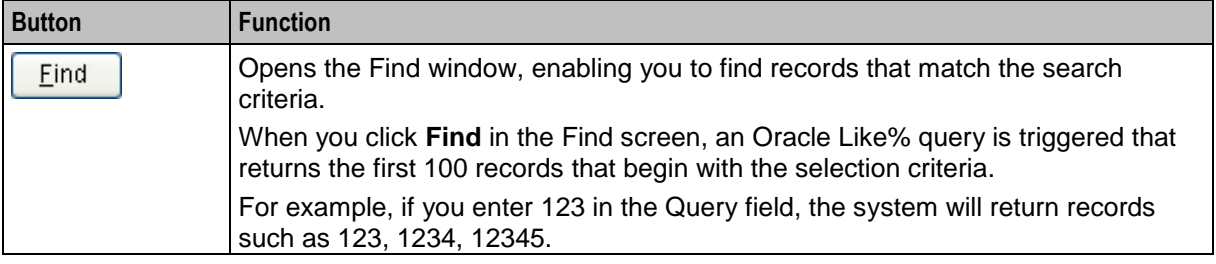

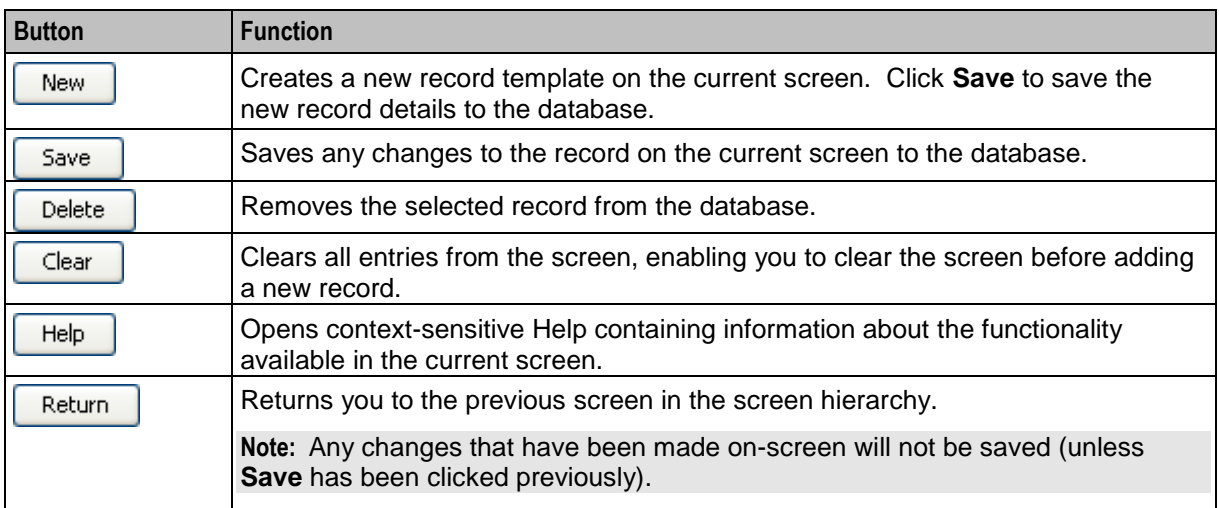

Chapter 3

# **The RCA Configuration Screens**

# <span id="page-12-4"></span><span id="page-12-2"></span><span id="page-12-1"></span><span id="page-12-0"></span>**Overview**

# **Introduction**

This chapter explains how to configure the RCA on the SMS using the RCA screens.

To configure RCA in the the database the following items *must* be defined:

 $\bullet$ *Global Config* (on page [36\)](#page-41-1)

Optionally the following items may also be defined:

- *Billing Type Prefix* (on page [7\)](#page-12-4)
- *Release Message* (on page [10\)](#page-15-1)
- *Address List* (on page [26\)](#page-31-1)
- *Service Option* (on page [13\)](#page-18-1)

# **In this chapter**

This chapter contains the following topics.

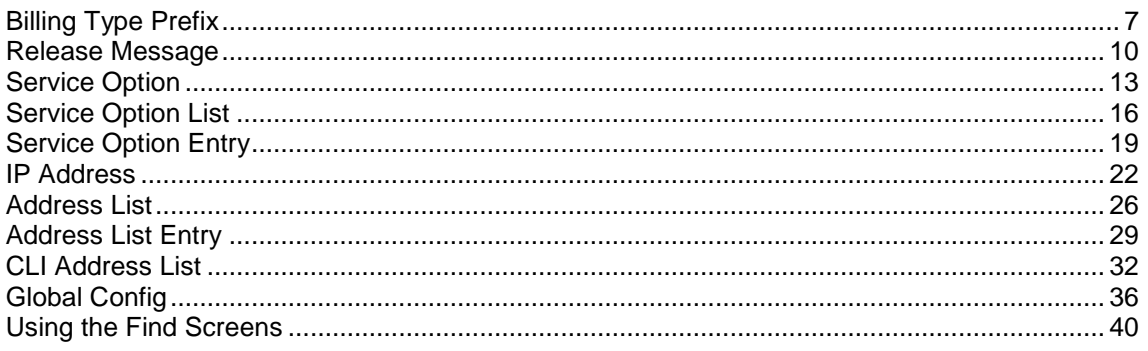

# <span id="page-12-3"></span>**Billing Type Prefix**

# **Introduction**

You use the **Billing Type Prefix** tab to configure different billing types (volume or duration) for particular CLI prefixes.

To maintain Billing Type Prefixes, see the relevant option:

- $\bullet$ *Adding a billing type prefix* (on page [8\)](#page-13-0)
- *Editing a billing type prefix* (on page [9\)](#page-14-0)
- *Deleting a billing type prefix* (on page [10\)](#page-15-1)

# <span id="page-13-0"></span>**Billing Type Prefix tab**

Here is an example **Billing Type Prefix** tab.

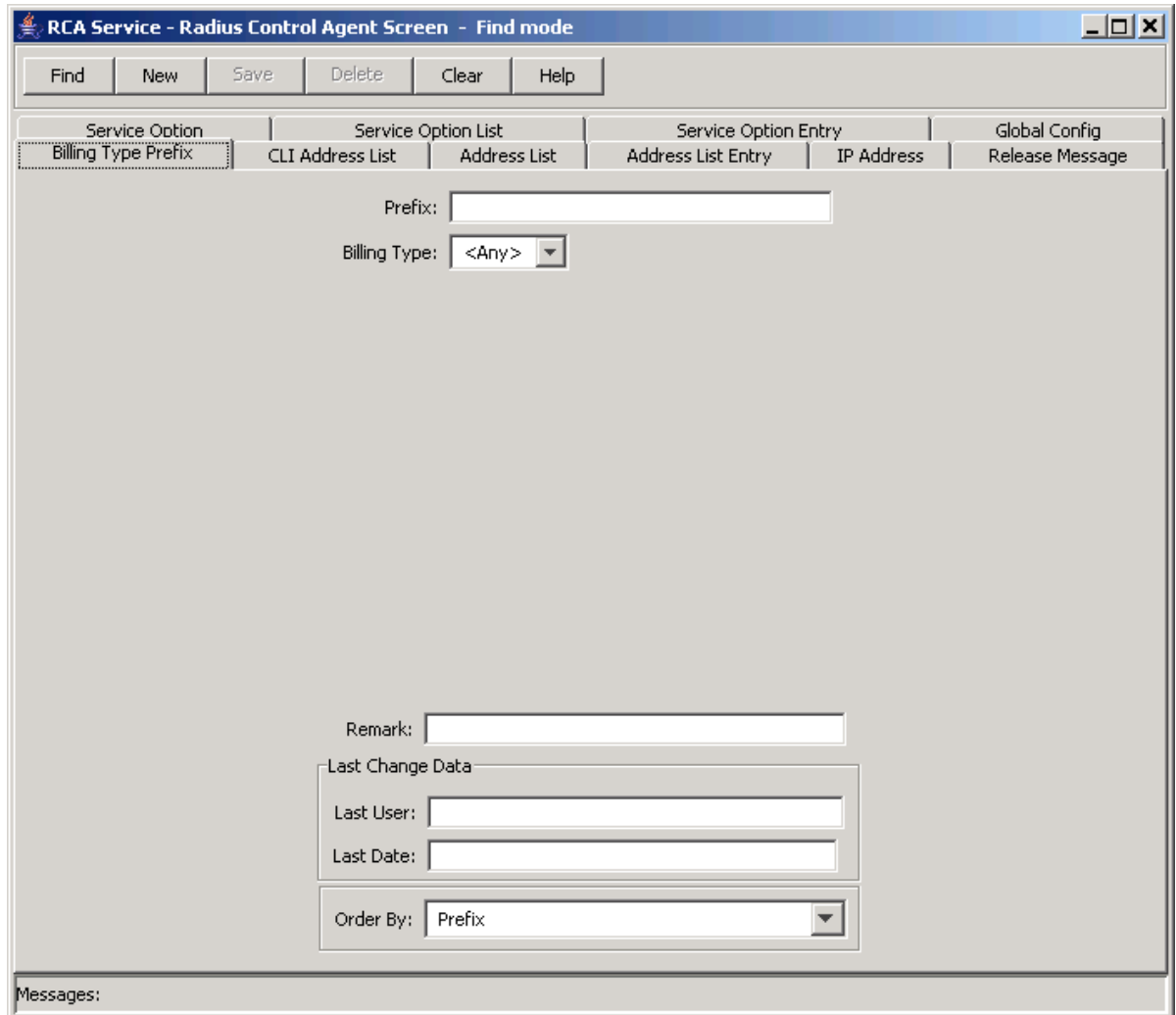

# **Adding a billing type prefix**

Follow these steps to Add a new billing type prefix.

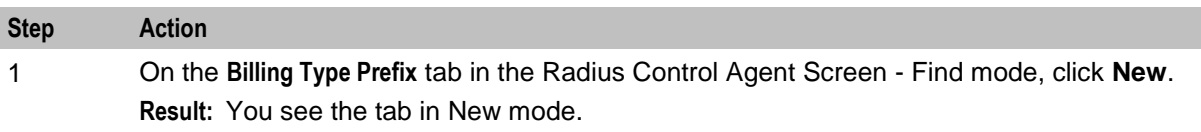

<span id="page-14-0"></span>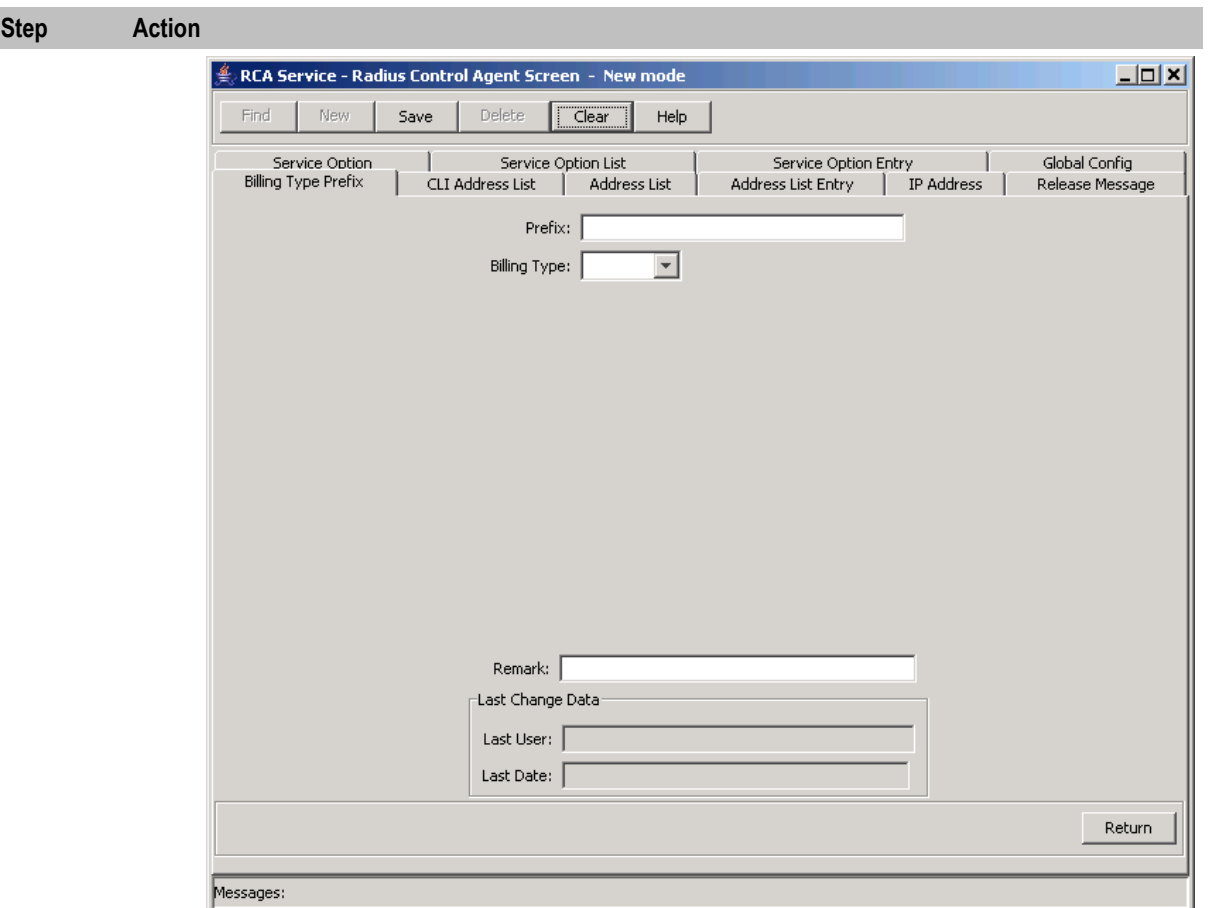

- 2 In the **Prefix** field, enter the CLI prefix you want to assign a billing type to.
- 3 From the **Billing Type** drop down box, select the billing type to use for billing calls that match the CLI prefix.
- 4 In the **Remark** field, enter a comment if required.
- 5 Click **Save**.
- 6 Repeat steps 2 through 5 for all the required Billing Type Prefixes.

**Note:** When you click **Save**, the saved values remain on the screen. You can create another new record by typing over these values and clicking **Save** again.

7 Click **Return** to go back to the previous screen.

# **Editing a billing type prefix**

Follow these steps to edit a billing type prefix.

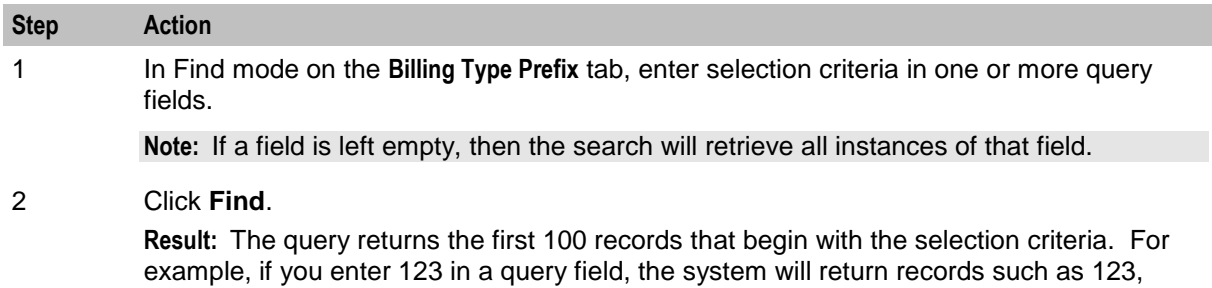

<span id="page-15-1"></span>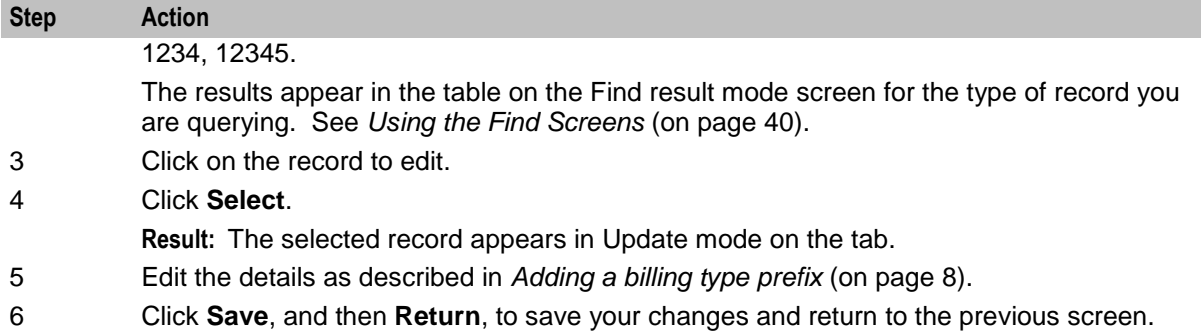

# **Deleting a billing type prefix**

Follow these steps to delete an RCA billing type prefix.

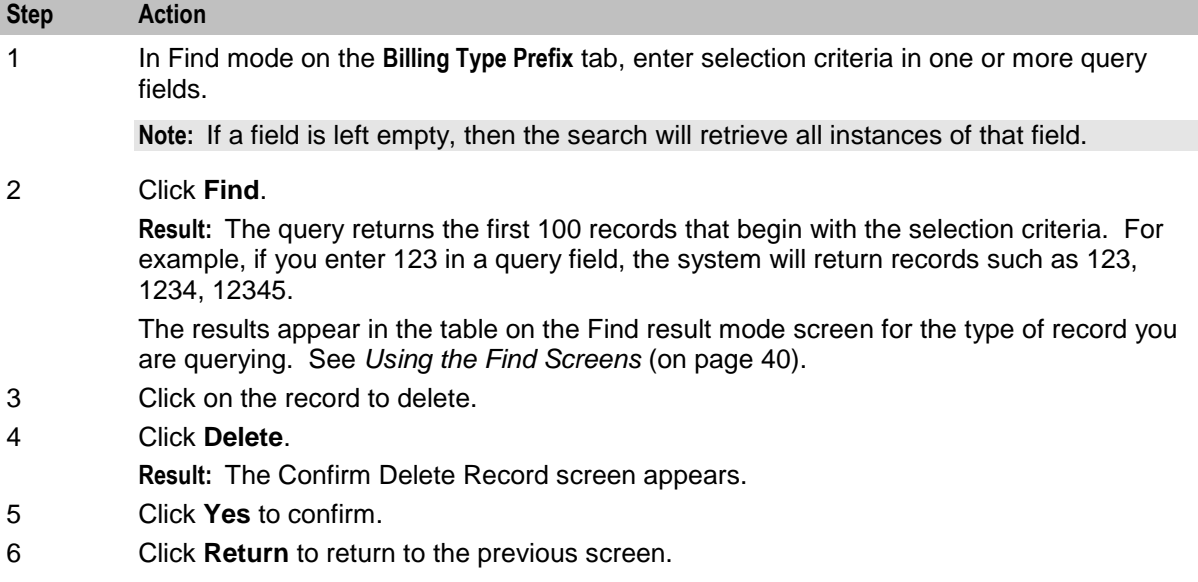

# <span id="page-15-0"></span>**Release Message**

# **Introduction**

The **Release Message** tab allows you to specify the RADIUS release message to send, corresponding to the release codes received from the IN, if the IN releases instead of connecting the call.

To maintain global configurations, see the relevant option:

- *Adding a release message* (on page [11\)](#page-16-0)  $\bullet$
- *Editing a release message* (on page [12\)](#page-17-0)  $\bullet$
- *Deleting a release message* (on page [13\)](#page-18-1) $\bullet$

# <span id="page-16-0"></span>**Release Message tab**

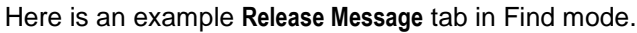

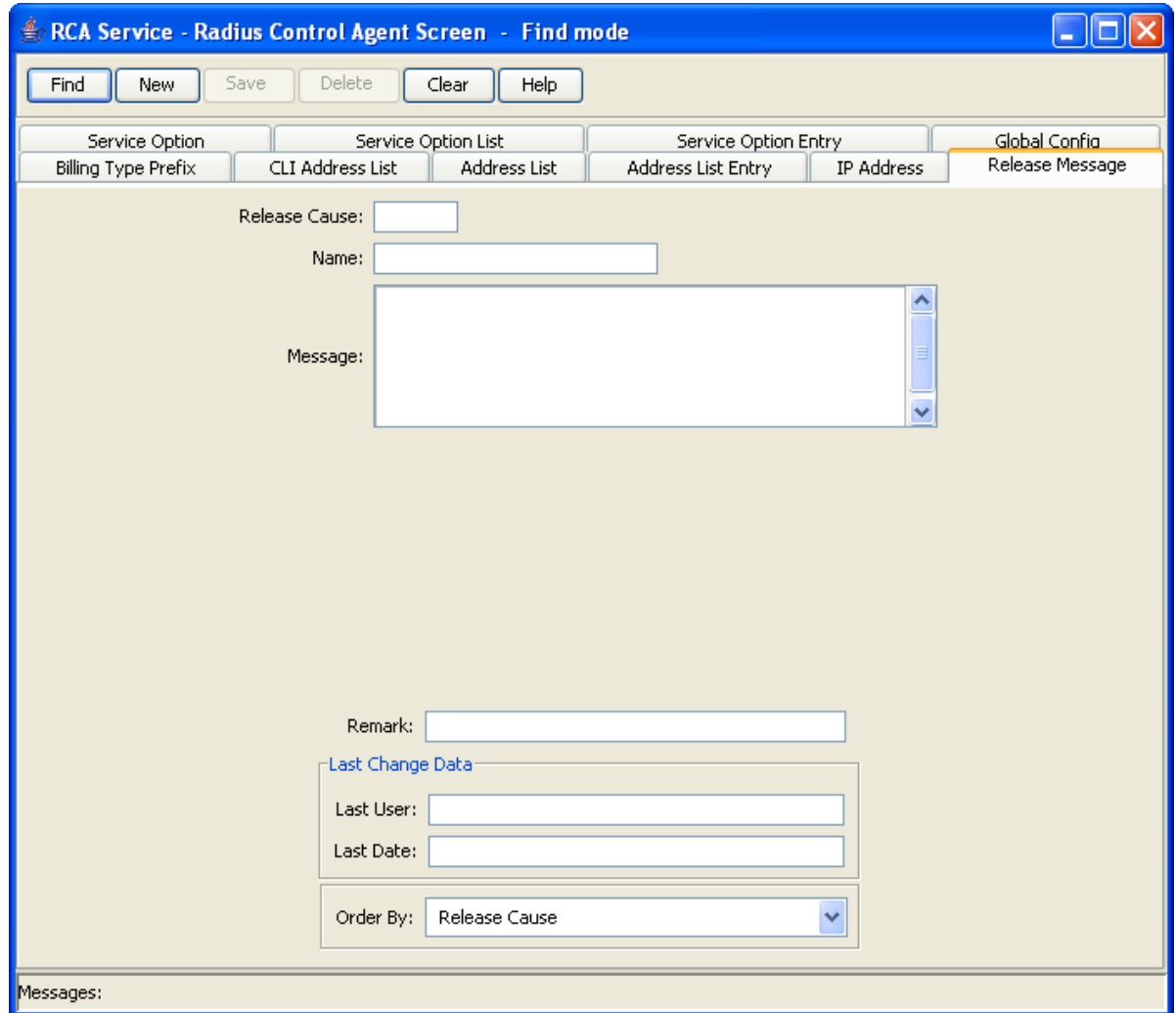

# **Adding a release message**

Follow these steps to Add a new release message.

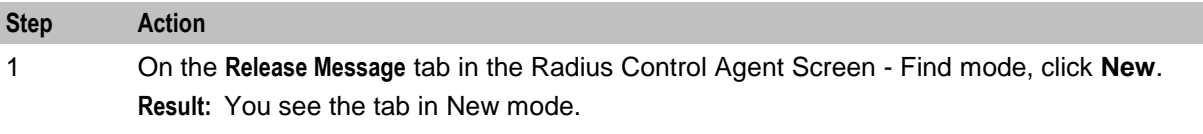

<span id="page-17-0"></span>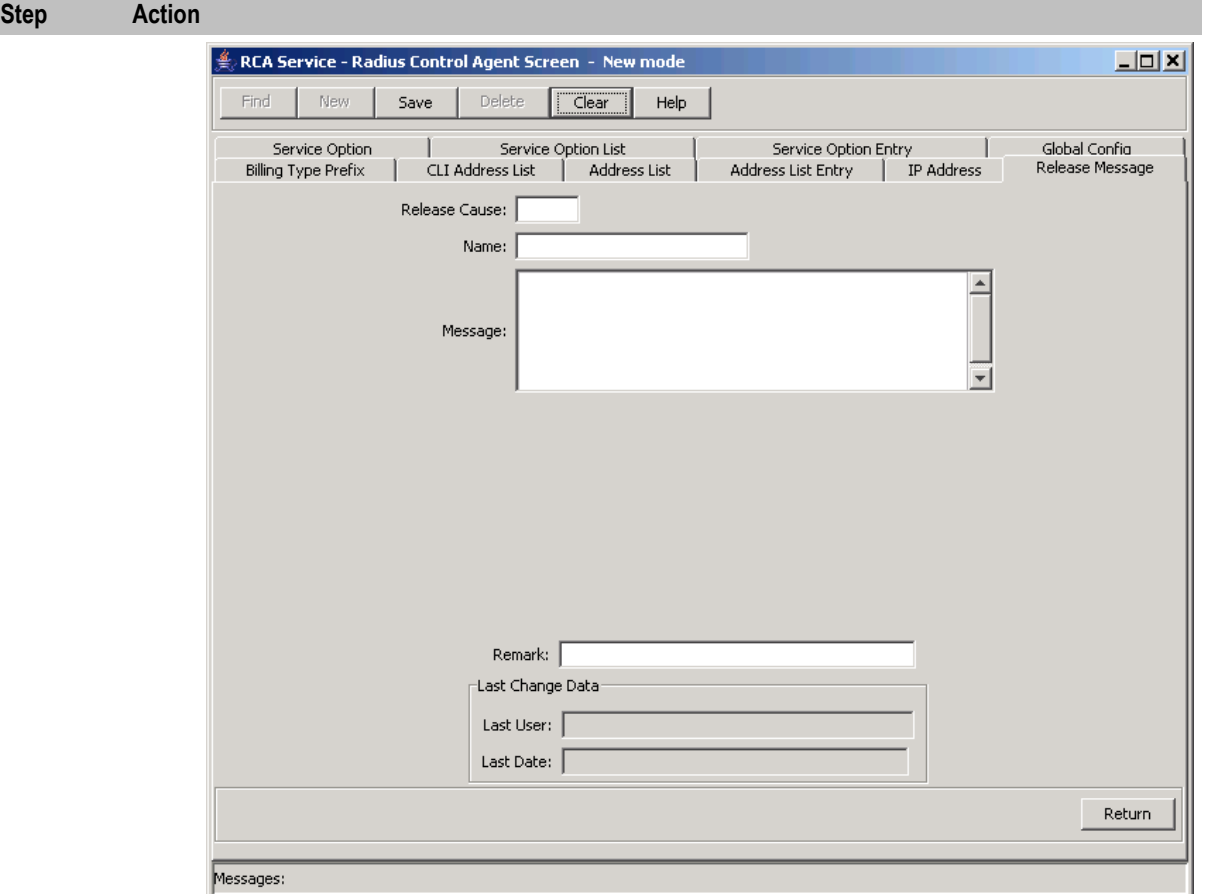

- 2 In the **Release Cause** field, enter the code corresponding to the release cause from the destination application (either ACS or CCS).
- 3 In the **Name** field, enter the name to assign to the release cause.
- 4 In the **Message** field, enter the RADIUS release message to send when a call is disconnected with this release cause.
- 5 In the **Remark** field, enter a comment if required.
- 6 Click **Save**.
- 7 Repeat steps 2 through 6 for all the required release messages.

**Note:** When you click **Save**, the saved values remain on the screen. You can create another new record by typing over these values and clicking **Save** again.

8 Click **Return** to go back to the previous screen.

#### **Editing a release message**

Follow these steps to edit an RCA release message.

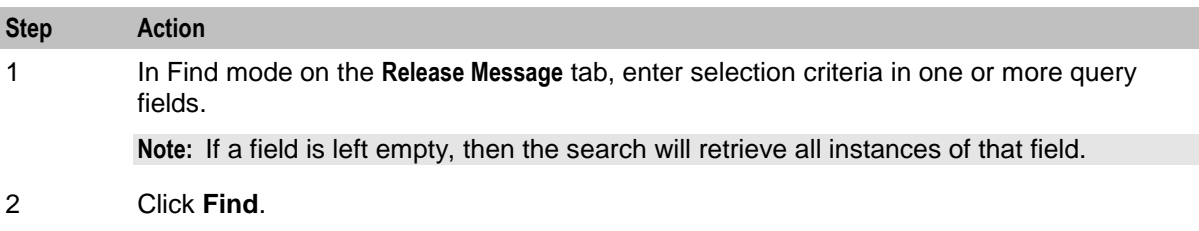

<span id="page-18-1"></span>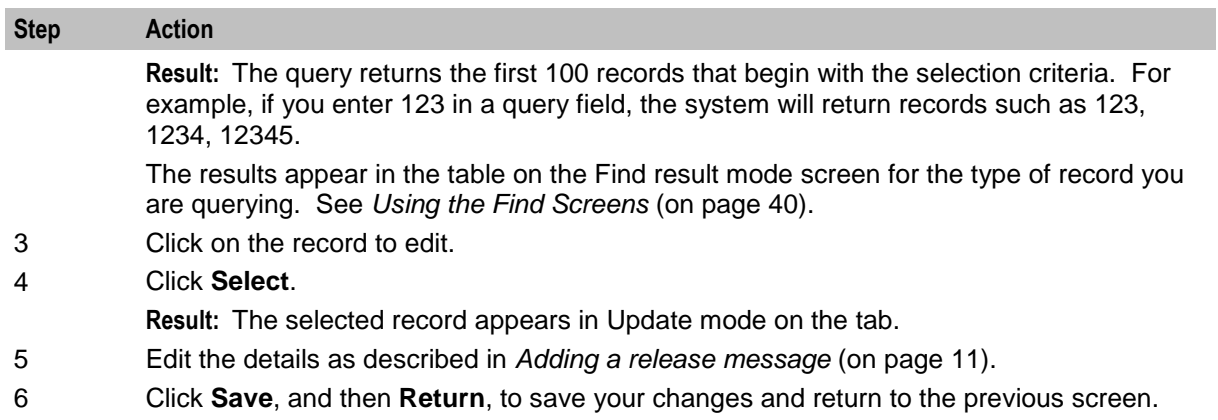

# **Deleting a release message**

Follow these steps to delete an RCA release message.

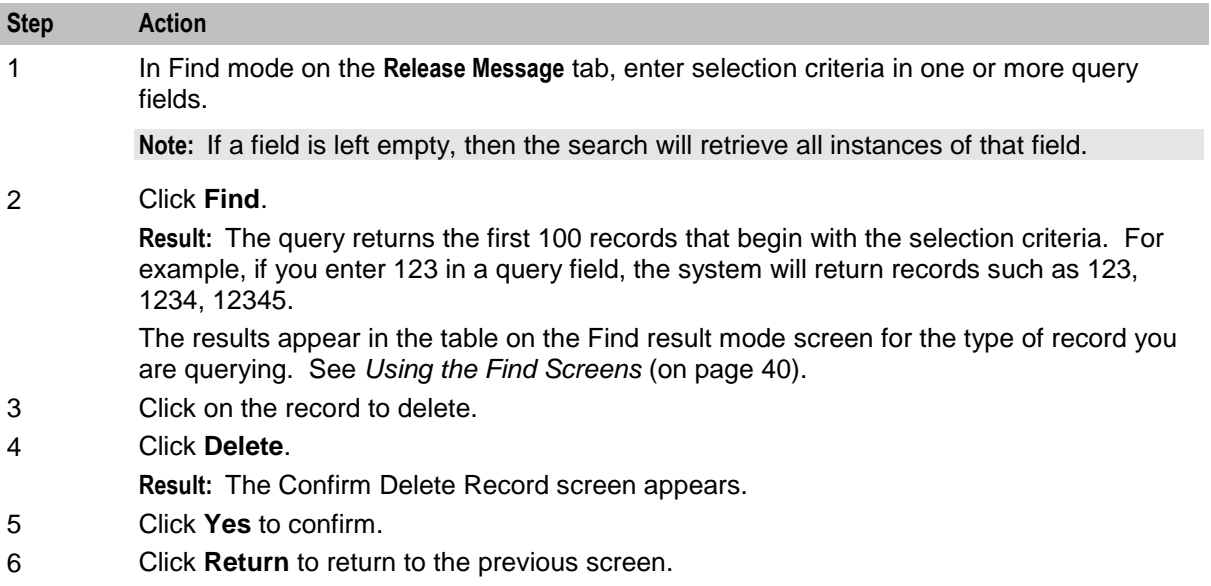

# <span id="page-18-0"></span>**Service Option**

#### **Introduction**

The RCA Service Option tabs let you configure the available service options for a service provided by the PDSN.

Service Options must be defined in the following order:

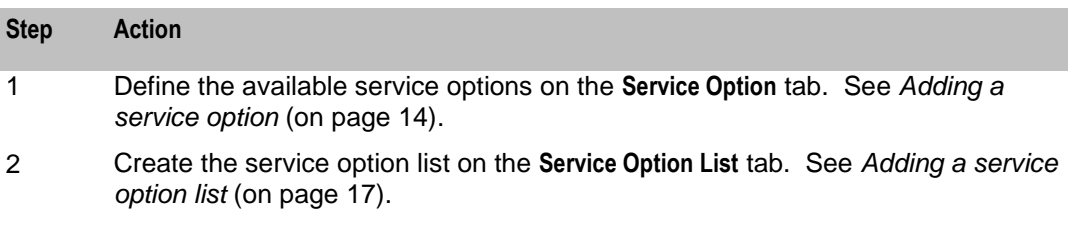

<span id="page-19-0"></span>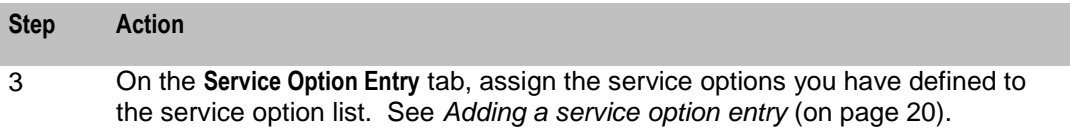

 $\sim$   $\sim$ 

# **Maintaining service options**

To maintain service option configurations, see the relevant option:

- *Adding a service option* (on page [14\)](#page-19-0)  $\bullet$
- *Editing a service option* (on page [15\)](#page-20-0)  $\bullet$
- *Deleting a service option* (on page [16\)](#page-21-1)  $\bullet$

# **Service Option tab**

Here is an example of the **Service Option** tab.

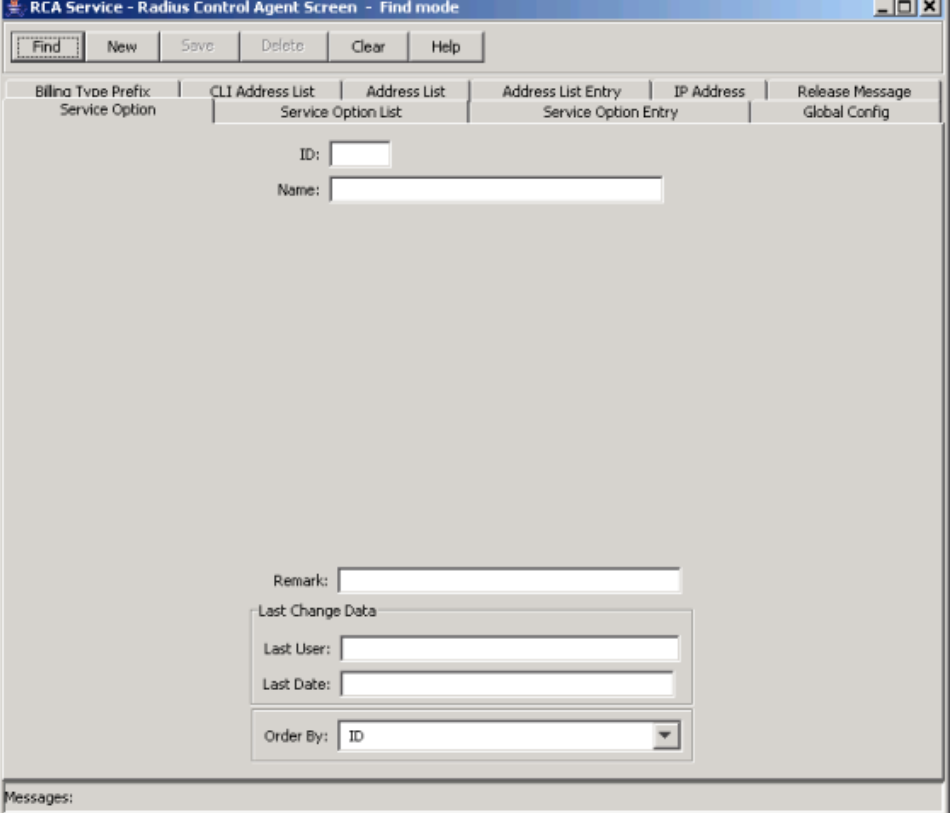

# **Adding a service option**

Follow these steps to Add a new service option.

**Step Action** 1 On the **Service Option** tab in the Radius Control Agent Screen in Find mode, click **New**. **Result:** You see the tab in New mode.

<span id="page-20-0"></span>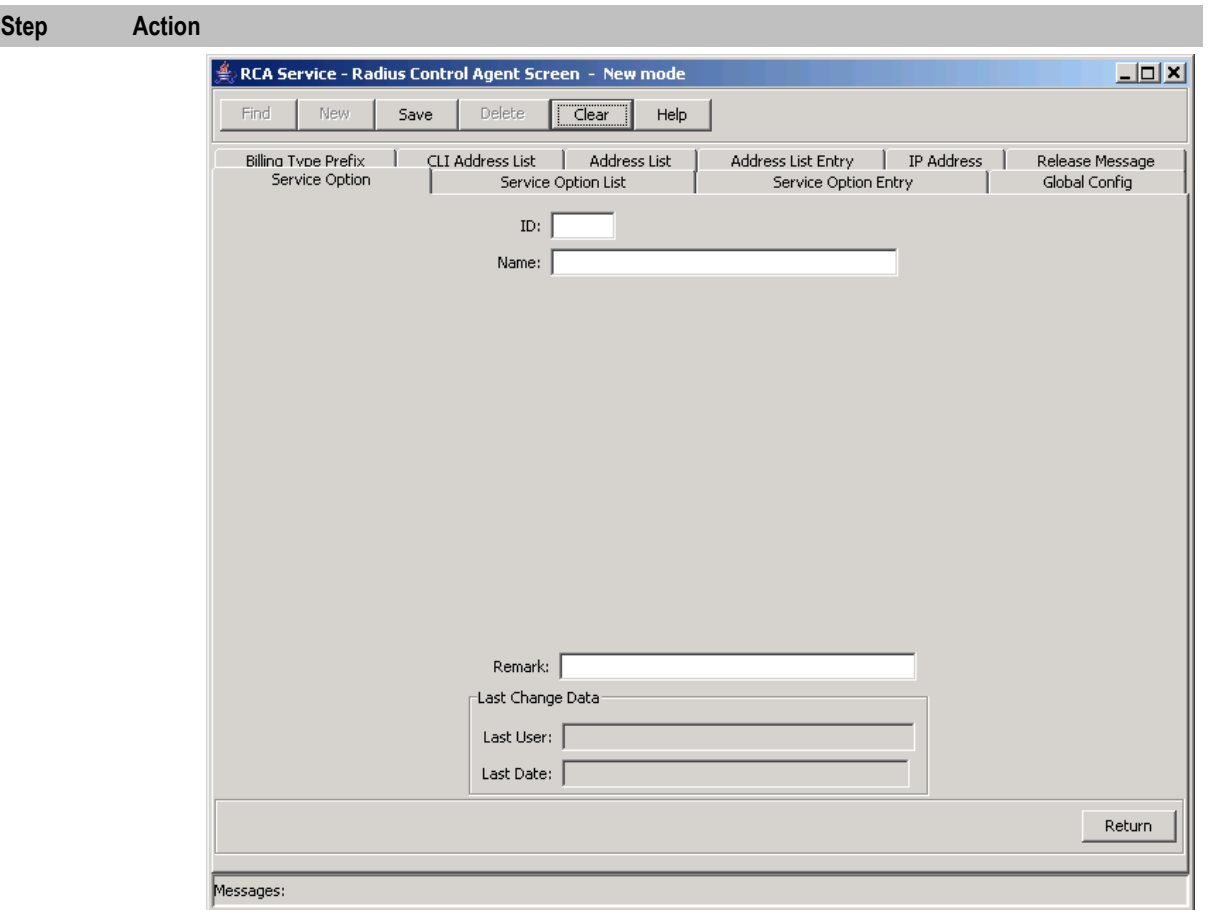

- 2 **In the ID** field, enter the ID corresponding to the PDSN ID for the service option. This is an integer which must be in the range 0-255.
- 3 In the **Name** field, enter the service option name. You may use up to 30 characters.
- 4 In the **Remark** field, enter any comments.
- 5 Click **Save**.
- 6 Repeat steps 2 through 5 for all the required service options.

**Note:** When you click **Save**, the saved values remain on the screen. You can create another new record by typing over these values and clicking **Save** again.

7 Click **Return** to go back to the previous screen.

# **Editing a service option**

Follow these steps to edit a service option.

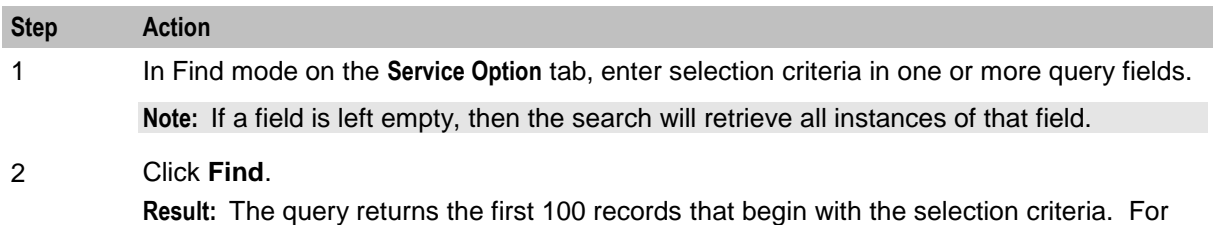

example, if you enter 123 in a query field, the system will return records such as 123,

<span id="page-21-1"></span>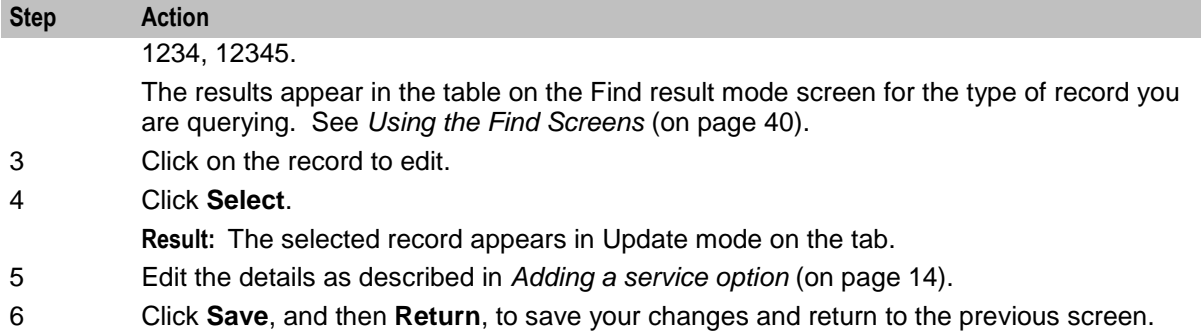

# **Deleting a service option**

Follow these steps to delete a service option in the RCA.

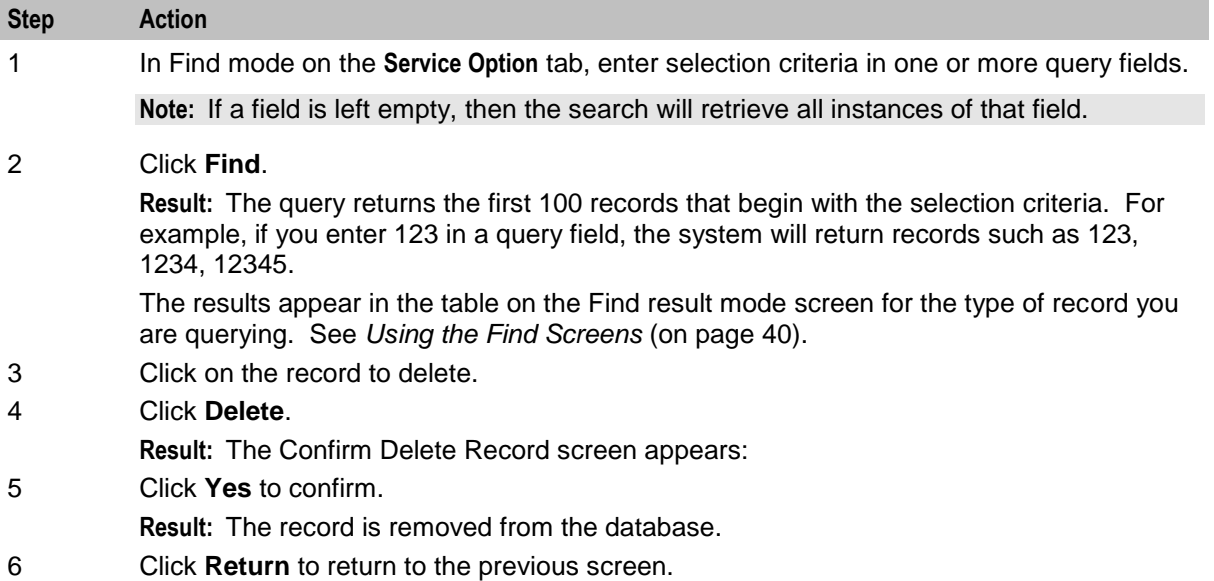

# <span id="page-21-0"></span>**Service Option List**

#### **Introduction**

The RCA Service Option tabs let you configure the available service options for a service provided by the PDSN.

Service Options must be defined in the following order:

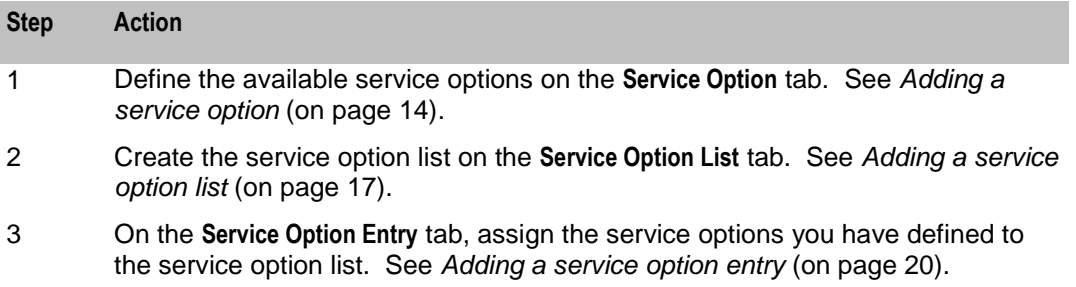

# <span id="page-22-0"></span>**Maintaining service option lists**

To maintain service option list configurations, see the relevant option:

- *Adding a service option list* (on page [17\)](#page-22-0)
- *Editing a service option list* (on page [18\)](#page-23-0)  $\bullet$
- *Deleting a service option list* (on page [19\)](#page-24-1)  $\bullet$

# **Service Option List tab**

Here is an example **Service Option List** tab.

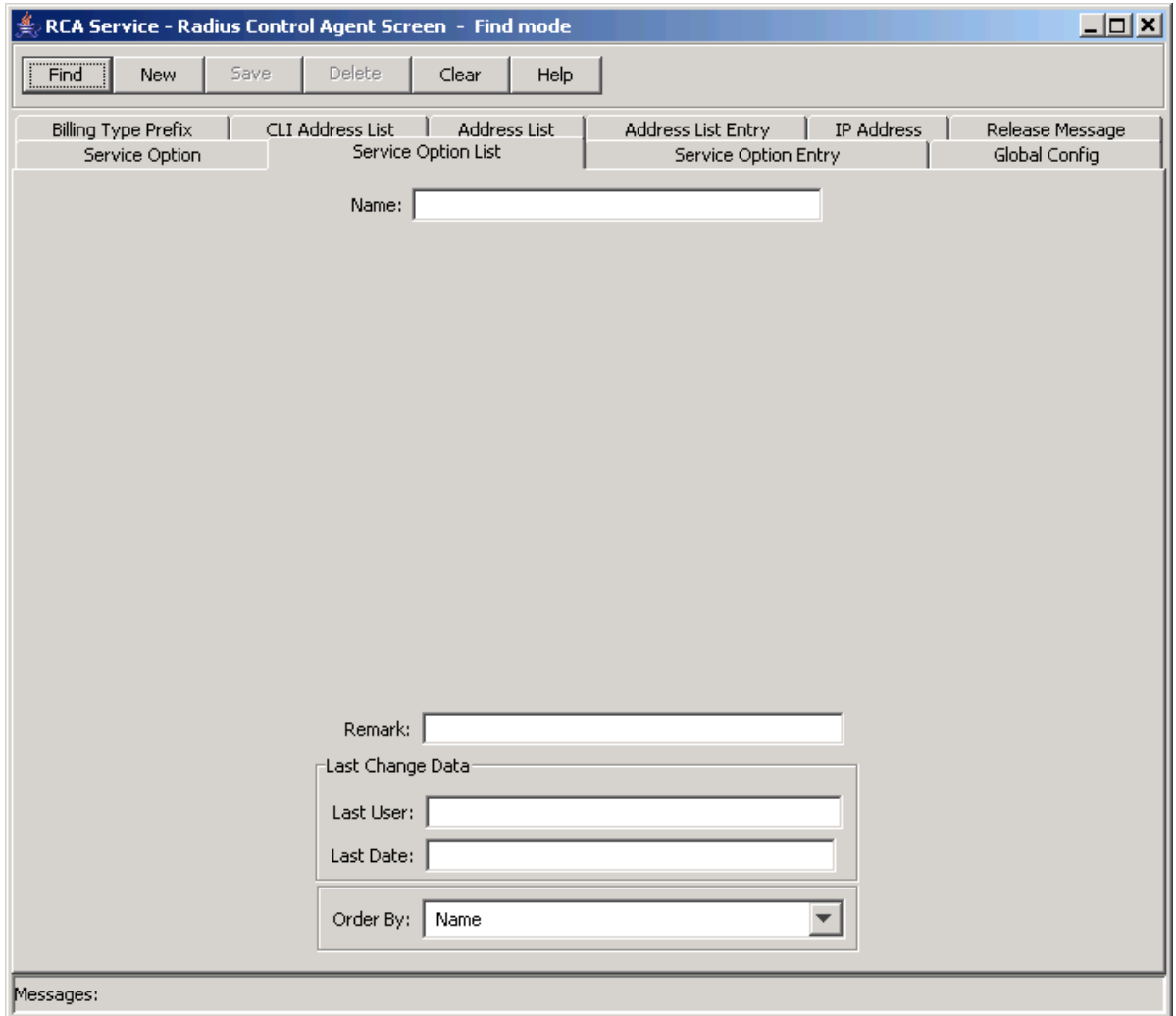

# **Adding a service option list**

Follow these steps to Add a new Service Option List.

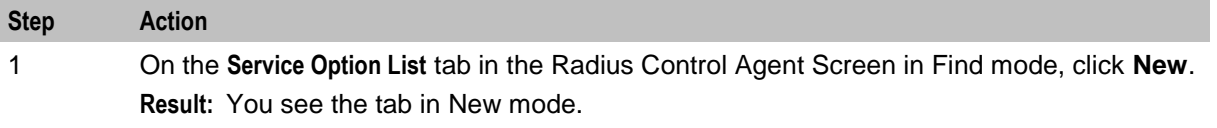

<span id="page-23-0"></span>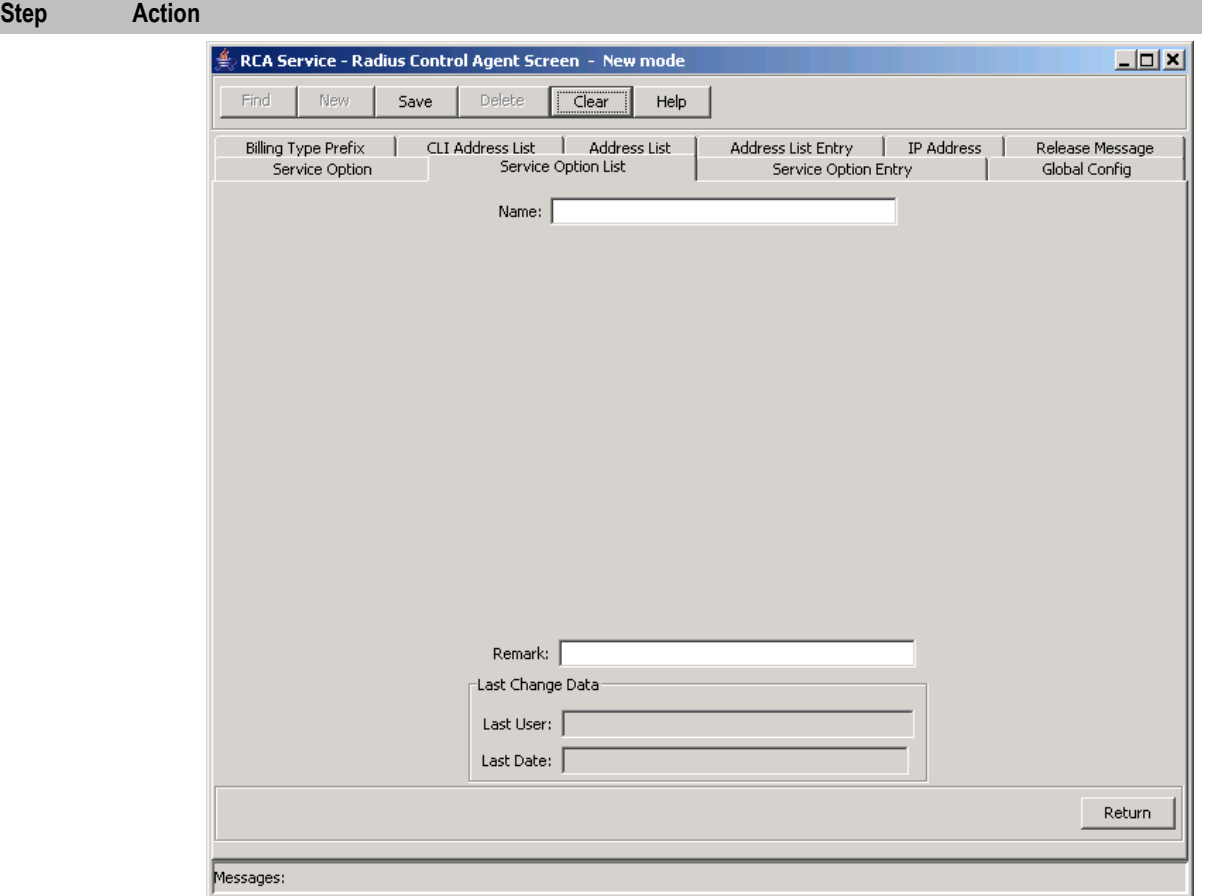

- 2 In the **Name** field, enter the service option list name. This can be up to 30 characters long.
- 3 In the **Remark** field, enter any comments.
- 4 Click **Save**.
- 5 Repeat steps 2 through 4 for all the required service option lists.

**Note:** When you click **Save**, the saved values remain on the screen. You can create another new record by typing over these values and clicking **Save** again.

6 Click **Return** to go back to the previous screen.

# **Editing a service option list**

Follow these steps to edit a service option list name.

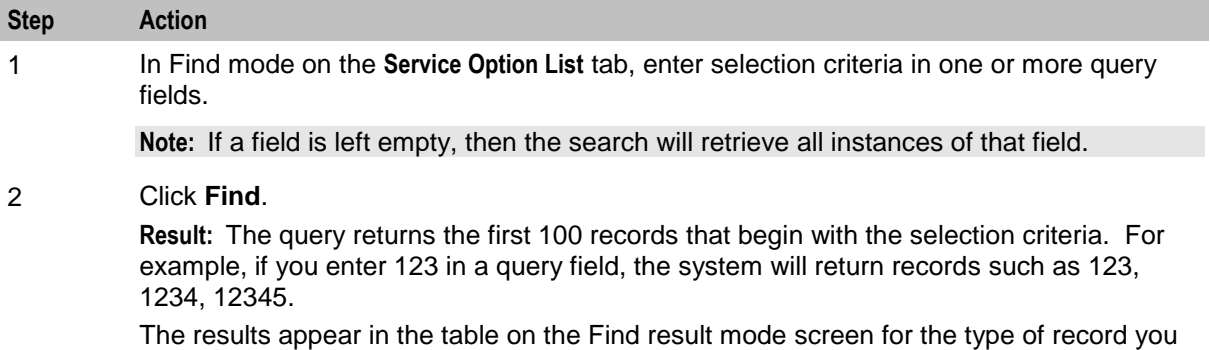

<span id="page-24-1"></span>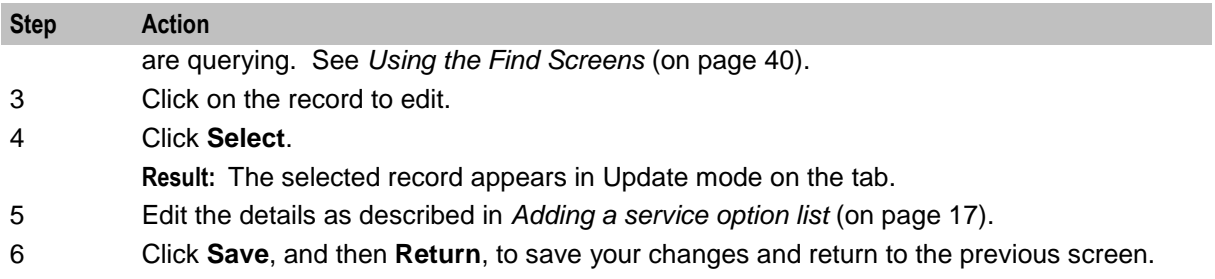

# **Deleting a service option list**

Follow these steps to delete an RCA service option list.

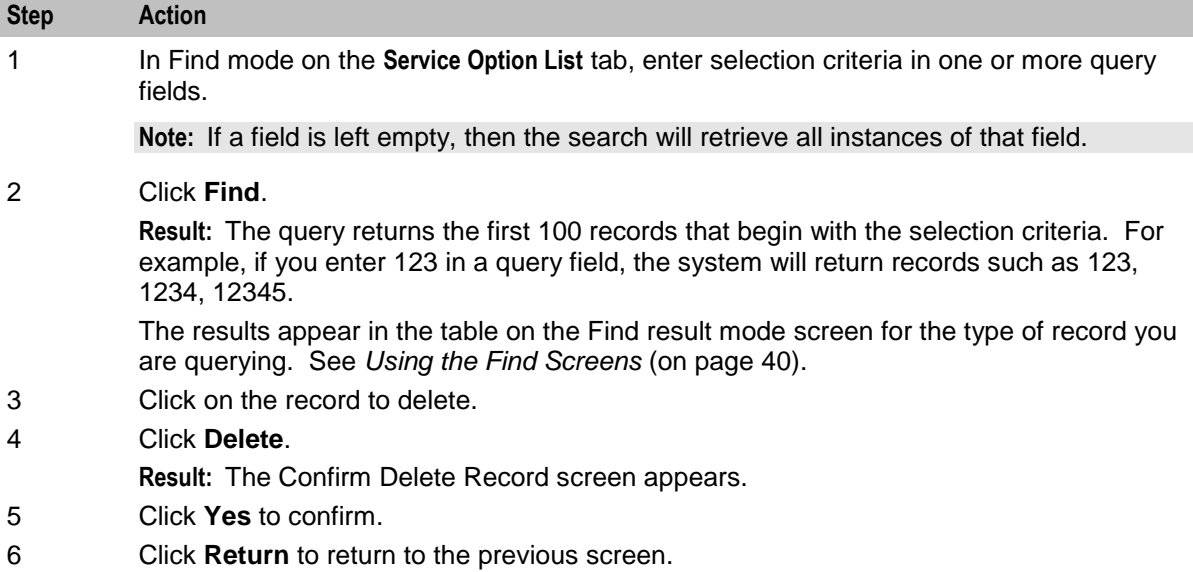

# <span id="page-24-0"></span>**Service Option Entry**

# **Introduction**

The RCA Service Option tabs let you configure the available service options for a service provided by the PDSN.

Service Options must be defined in the following order:

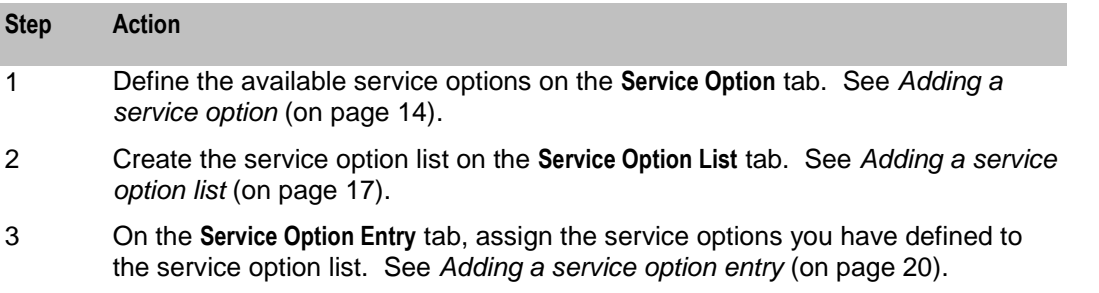

# <span id="page-25-0"></span>**Maintaining service option entry**

To maintain service option entry configurations, see the relevant option:

- *Adding a service option entry* (on page [20\)](#page-25-0)  $\bullet$
- *Editing a service option entry* (on page [21\)](#page-26-0)  $\bullet$
- *Deleting a service option entry* (on page [22\)](#page-27-1)

#### **Service Option Entry tab**

Here is an example of the **Service Option Entry** tab in find mode.

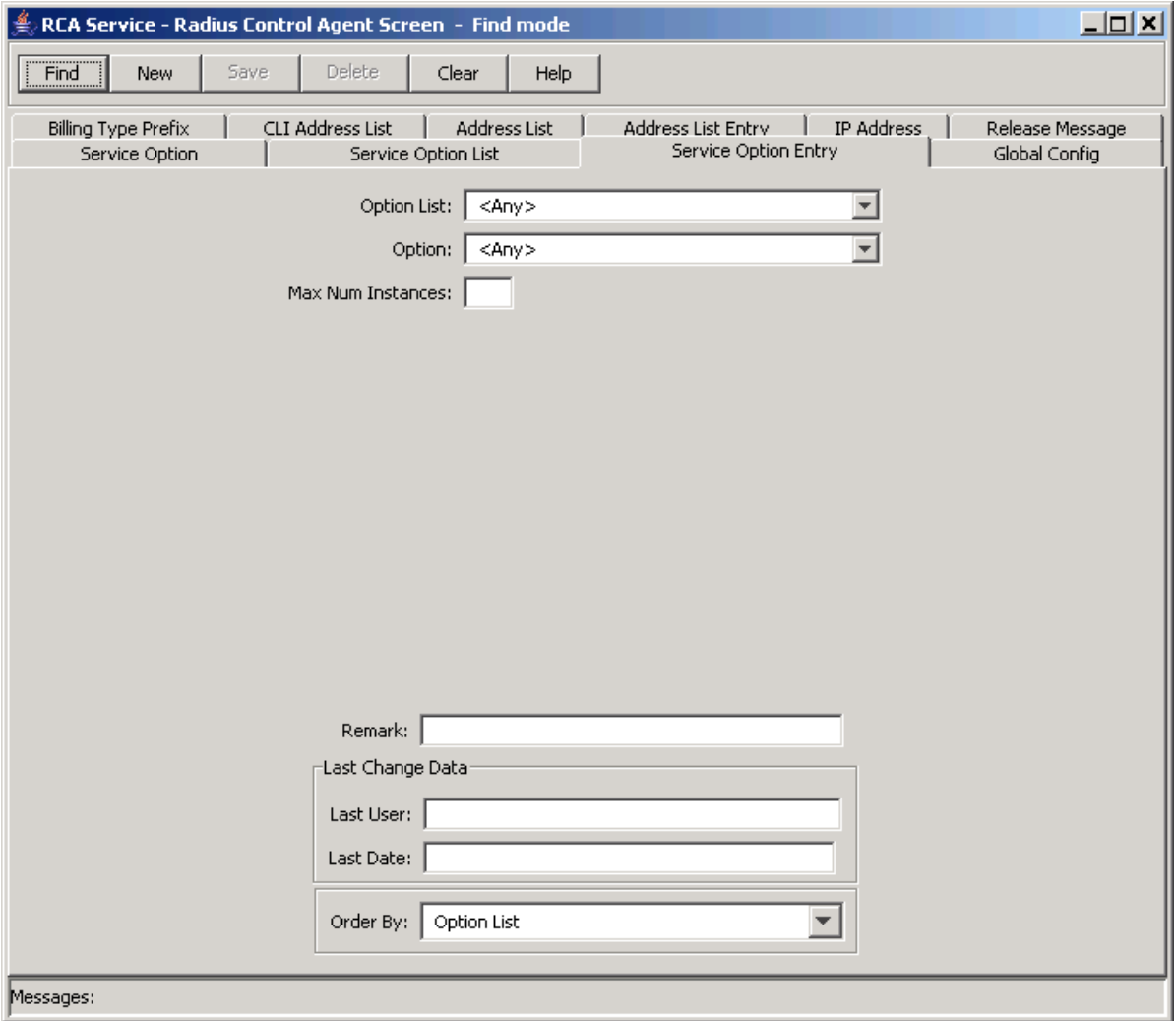

# **Adding a service option entry**

Follow these steps to Add a Service Option Entry to a Service Option List.

**Step Action** 1 On the **Service Option Entry** tab in the Radius Control Agent Screen in Find mode, click **New**. **Result:** You see the tab in New mode.

<span id="page-26-0"></span>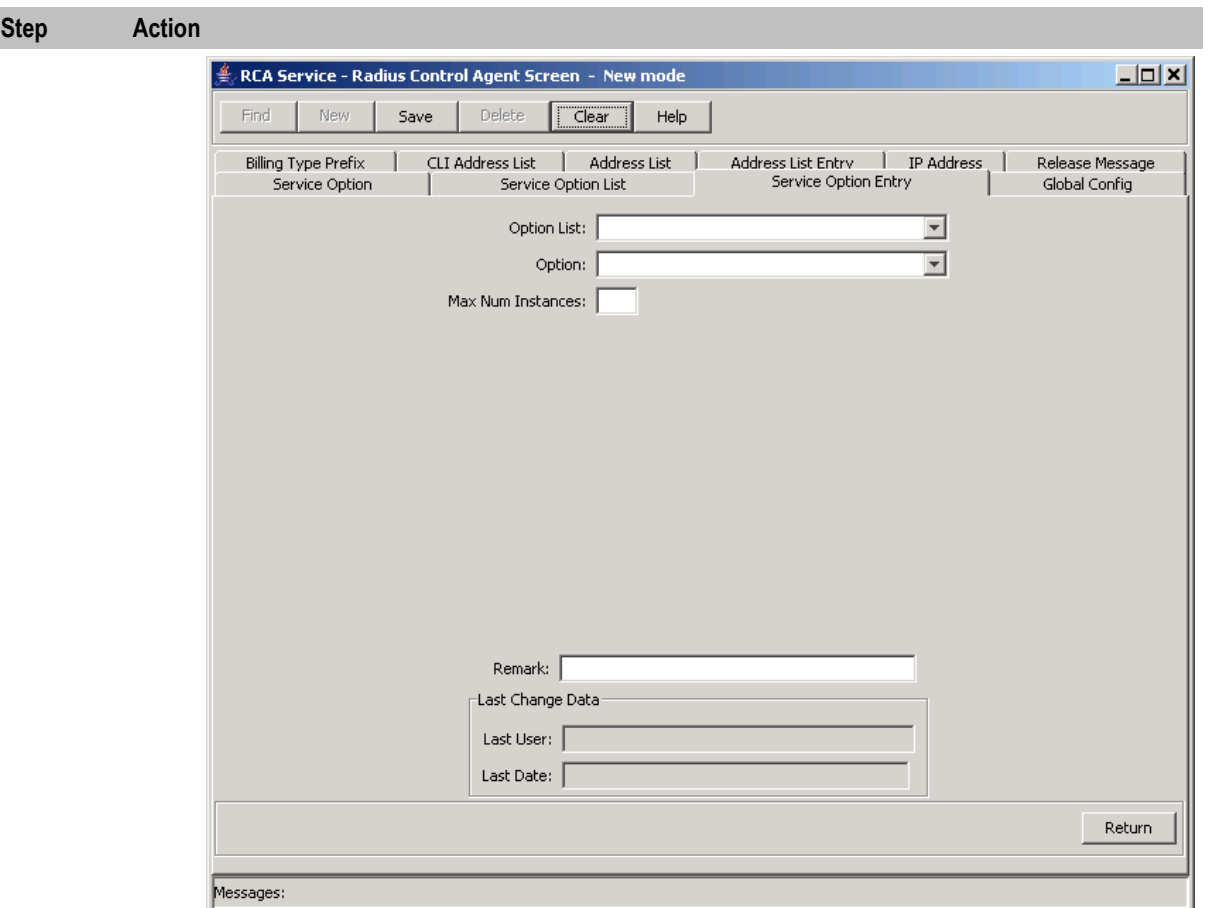

- 2 From the **Service Option List** drop down box, select the required service option list.
- 3 From the **Service Option** drop down box, select the service option to include in the list.
- 4 In the **Max Num Instances** enter the maximum number of simultaneous accesses to the service option, that the customer may have. This is an integer which must be in the range 0-255.
- 5 Click **Save**.
- 6 Repeat steps 2 through 5 for all the required service options.

**Note:** When you click **Save**, the saved values remain on the screen. You can create another new record by typing over these values and clicking **Save** again.

7 Click **Return** to go back to the previous screen.

# **Editing a service option entry**

Follow these steps to Edit a Service Option Entry.

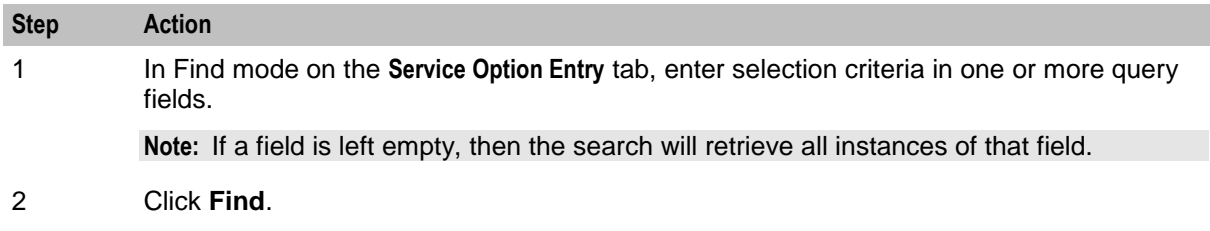

<span id="page-27-1"></span>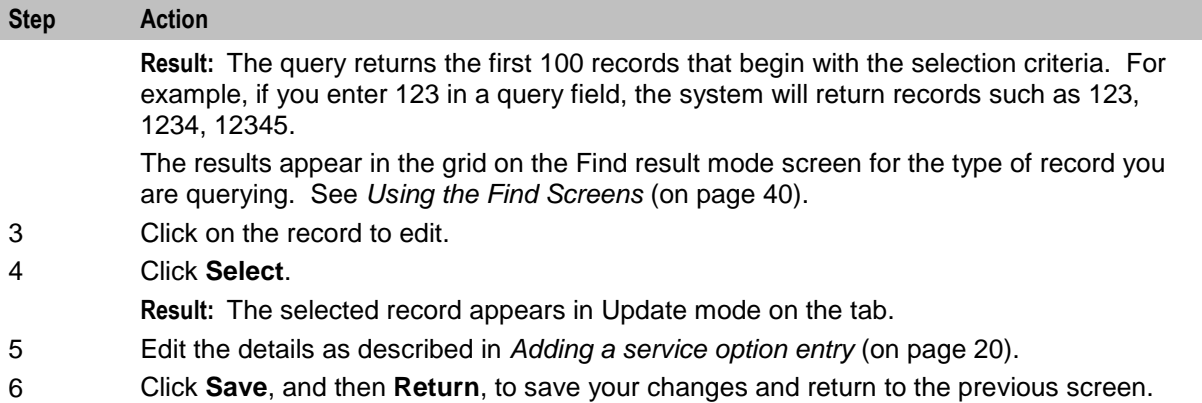

# **Deleting a service option entry**

Follow these steps to delete an RCA Service Option Entry.

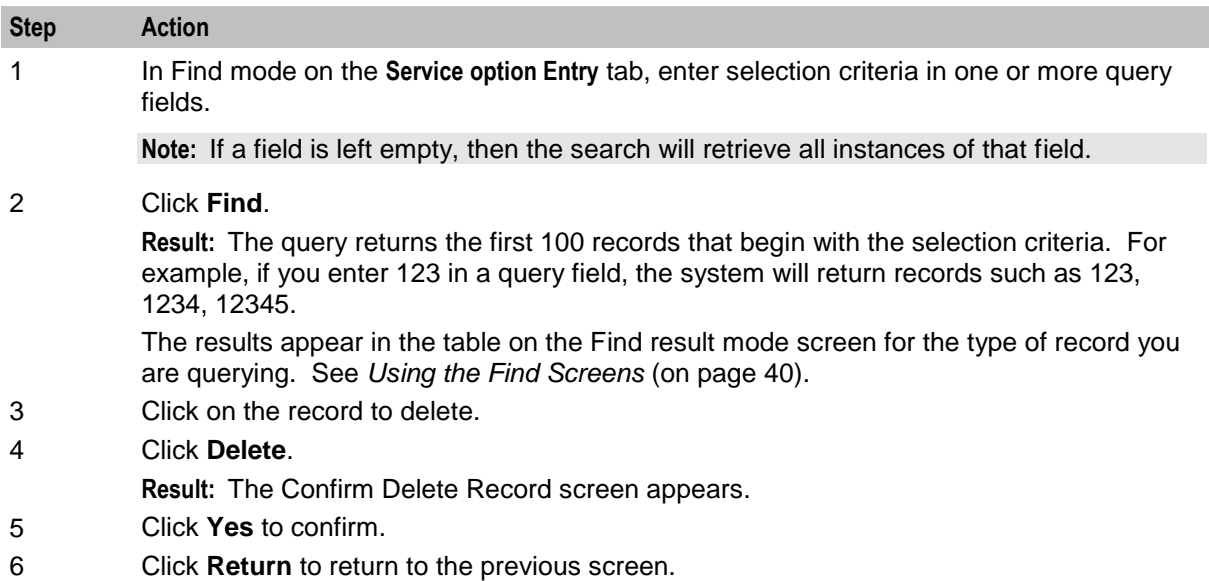

# <span id="page-27-0"></span>**IP Address**

# **Introduction**

The address tabs in the RCA allow you to configure lists of IP addresses for remote billing purposes (see *X.S011 - 005 - C, cdma200 Wireless IP Network Standard: Accounting Services and 3GPP2 RADIUS VSAs*).

**Note:** It is the responsibility of the PDSN to perform the remote accounting, and not the RADIUS Control Agent.

Addresses in RCA need to be configured in the following order:

#### **Step Action**

1 Define the IP addresses on the IP Address tab. See *Adding an IP address* (on page [24\)](#page-29-0).

# **Step Action** 2 Define IP address lists on the Address List tab. See *Adding an address list* (on page [27\)](#page-32-0). 3 Assign the IP addresses to an address list, on the Address List Entry tab. See *Adding an address list entry* (on page [31\)](#page-36-0). 4 Assign the address lists to CLI prefixes on the CLI Address List tab. See *Adding*

# **Maintaining IP address**

To maintain IP address configurations, see the relevant option:

*Adding an IP address* (on page [24\)](#page-29-0)  $\bullet$ 

*a CLI address list* (on page [34\)](#page-39-0).

- *Editing an IP address* (on page [25\)](#page-30-0)
- *Deleting an IP address* (on page [25\)](#page-30-0)  $\bullet$

#### **IP Address tab**

Here is an example **IP Address** tab in find mode.

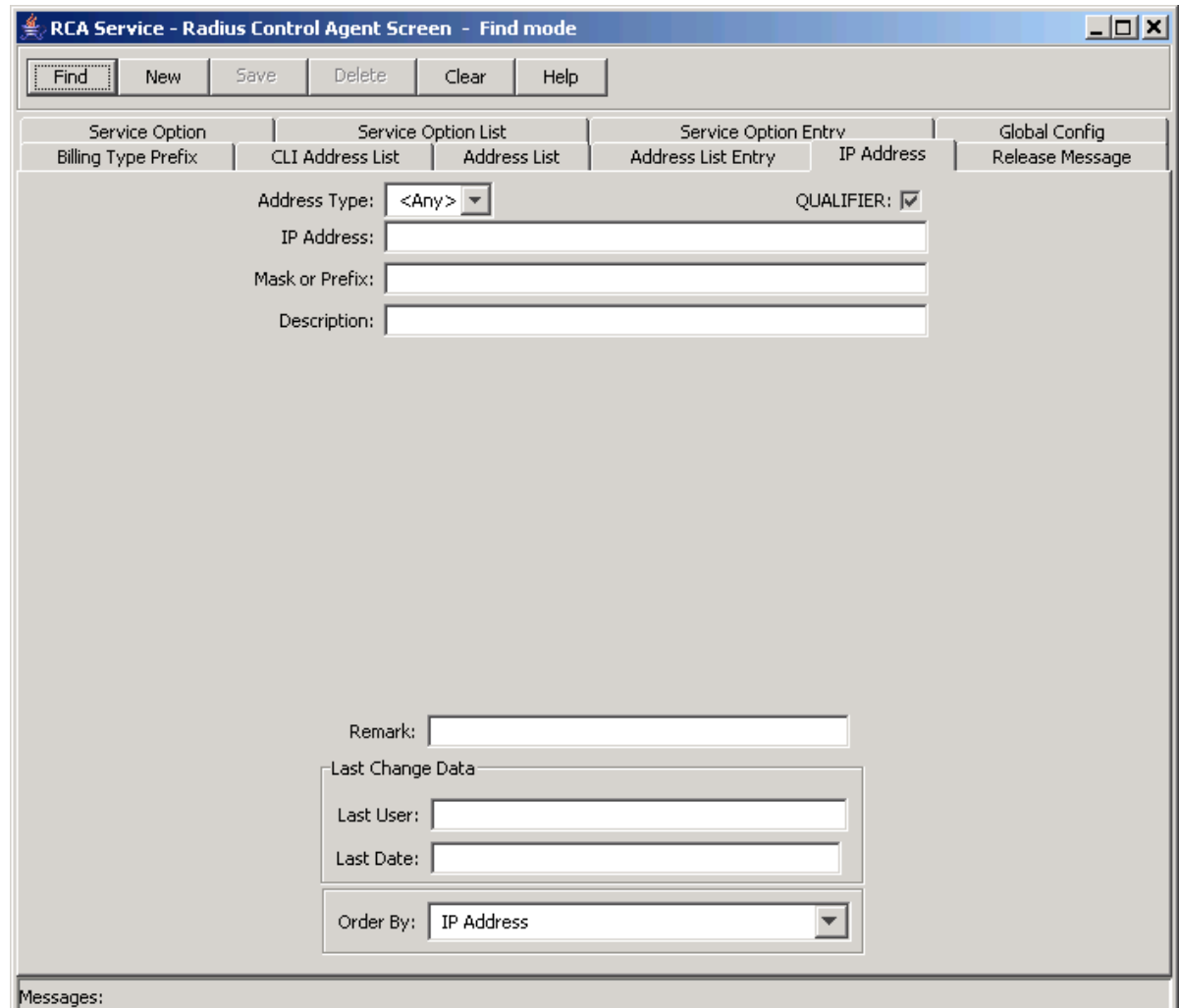

# <span id="page-29-0"></span>**Adding an IP address**

Follow these steps to Add a new IP address.

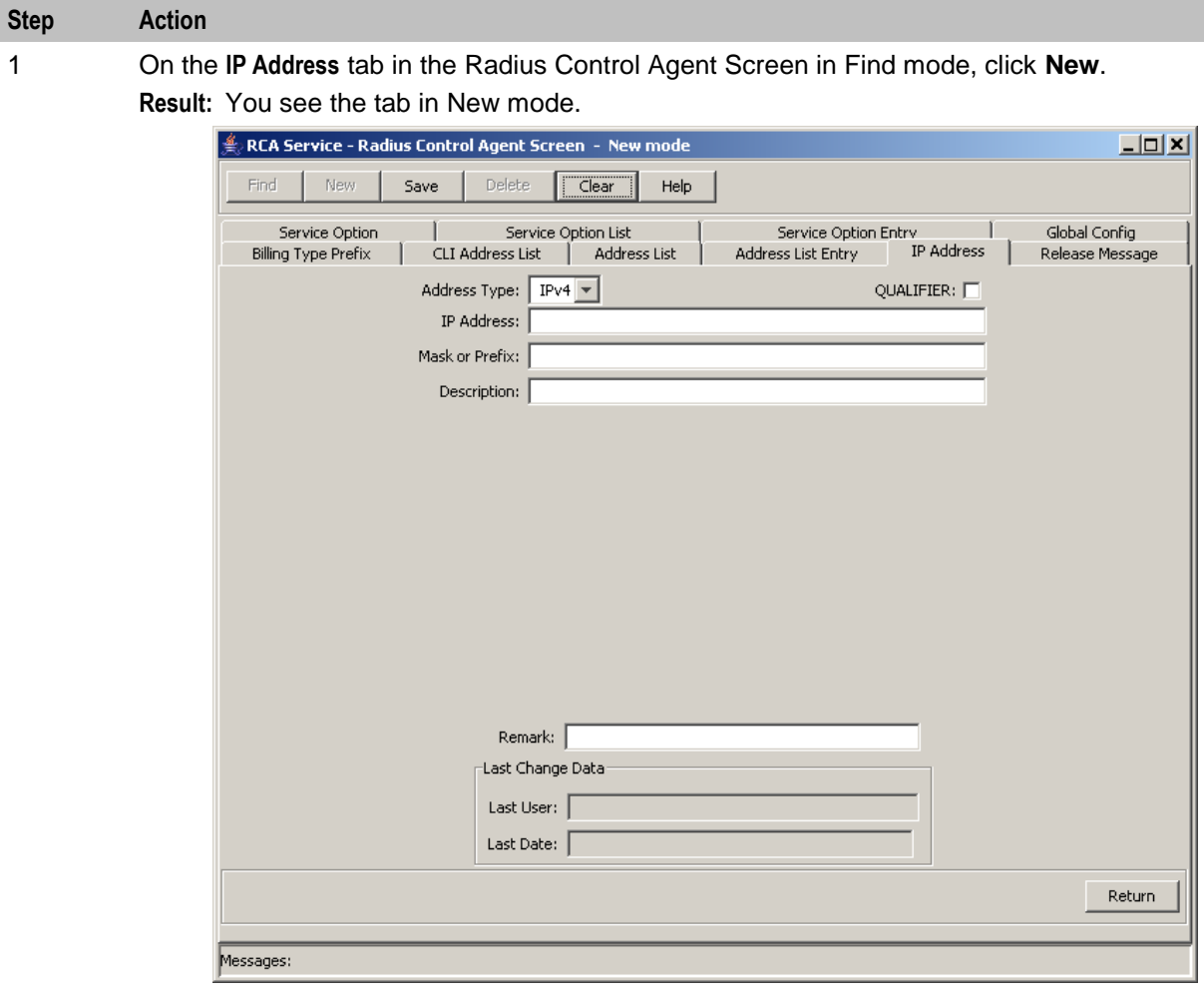

2 From the **Address Type** drop down list, select the address type.

3 Select the **Qualifier** check box if the IP address is exempt from billing.

**Note:** The exemption is subject to interpretation by the PDSN, and not the RADIUS Control Agent.

- 4 In the **IP Address** field, enter the IP address you want to add.
- 5 In the **Mask or Prefix** field, enter the mask or prefix for the IP address.

**Note:** This will depend on the Address Type. Enter a mask if the Address Type is IPv4, or a prefix if it is IPv6.

- 6 In the **Description** field enter a description for the IP address. This can be up to 50 characters long.
- 7 In the **Remark** field, enter a user comment if required.
- 8 Click **Save**.
- 9 Repeat steps 2 through 8 for all the required IP Addresses.

**Note:** When you click **Save**, the values from the previous entry remain on the screen. You can create another new record by typing over these values and clicking **Save** again. <span id="page-30-0"></span>**Step Action**

10 Click **Return** to go back to the previous screen.

# **Editing an IP address**

Follow these steps to edit an RCA IP address.

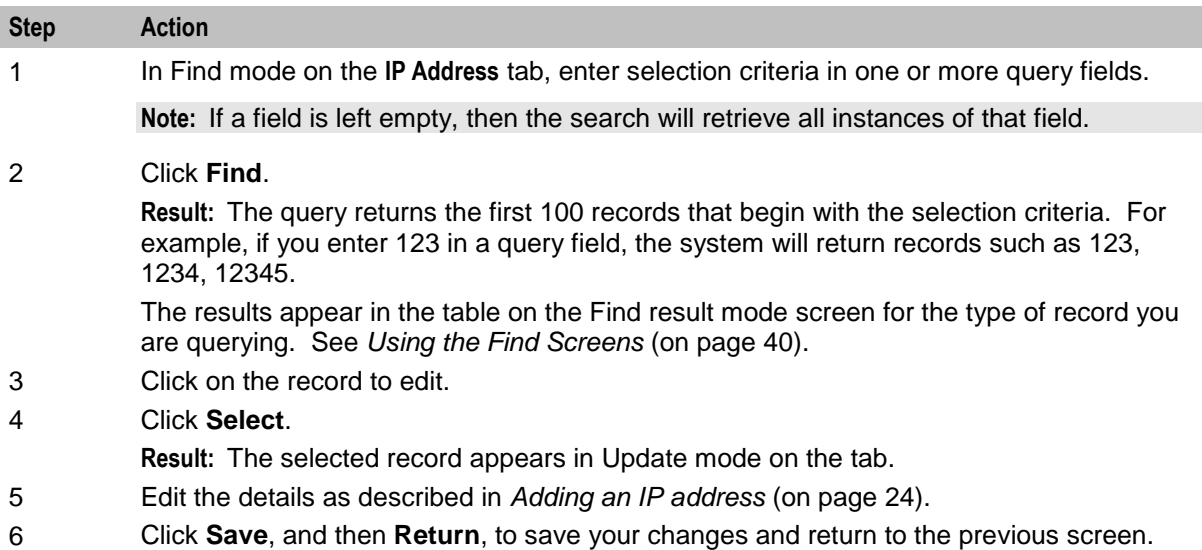

# **Deleting an IP address**

Follow these steps to delete an RCA IP address.

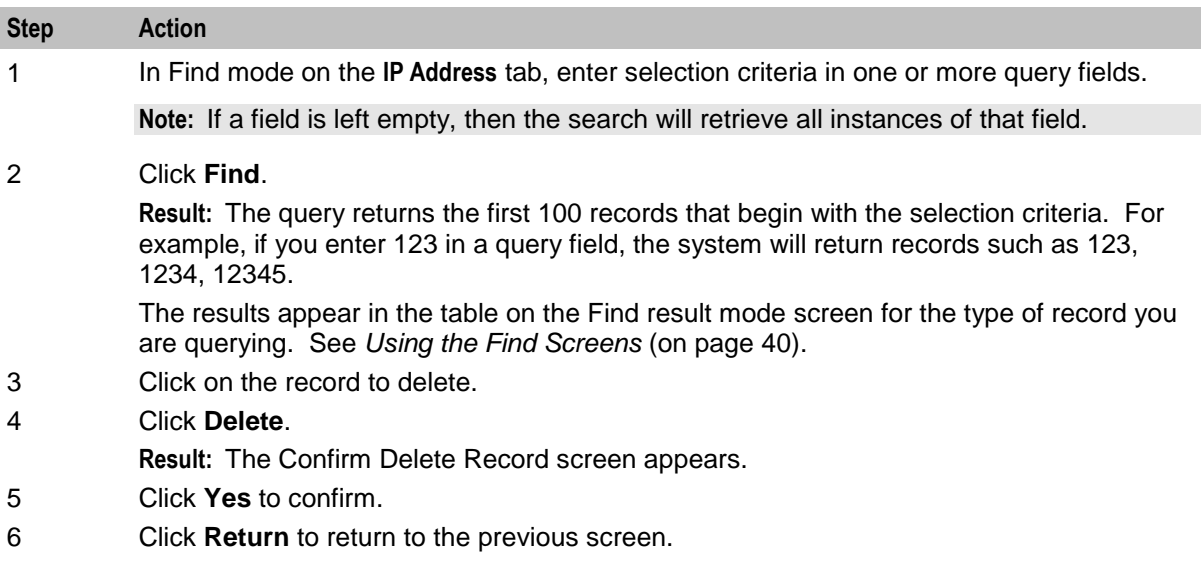

# <span id="page-31-1"></span><span id="page-31-0"></span>**Address List**

# **Introduction**

The address tabs in the RCA allow you to configure lists of IP addresses for remote billing purposes (see *X.S011 - 005 - C, cdma200 Wireless IP Network Standard: Accounting Services and 3GPP2 RADIUS VSAs*).

**Note:** It is the responsibility of the PDSN to perform the remote accounting, and not the RADIUS Control Agent.

Addresses in RCA need to be configured in the following order:

**Step Action**

- 1 Define the IP addresses on the IP Address tab. See *Adding an IP address* (on page [24\)](#page-29-0).
- 2 Define IP address lists on the Address List tab. See *Adding an address list* (on page [27\)](#page-32-0).
- 3 Assign the IP addresses to an address list, on the Address List Entry tab. See *Adding an address list entry* (on page [31\)](#page-36-0).
- 4 Assign the address lists to CLI prefixes on the CLI Address List tab. See *Adding a CLI address list* (on page [34\)](#page-39-0).

# **Maintaining address list**

To maintain address list configurations, see the relevant option:

- *Adding an address list* (on page [27\)](#page-32-0)  $\bullet$
- *Editing an address list* (on page [28\)](#page-33-0)  $\bullet$
- *Deleting an address list* (on page [29\)](#page-34-1) $\bullet$

# <span id="page-32-0"></span>**Address List tab**

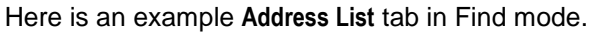

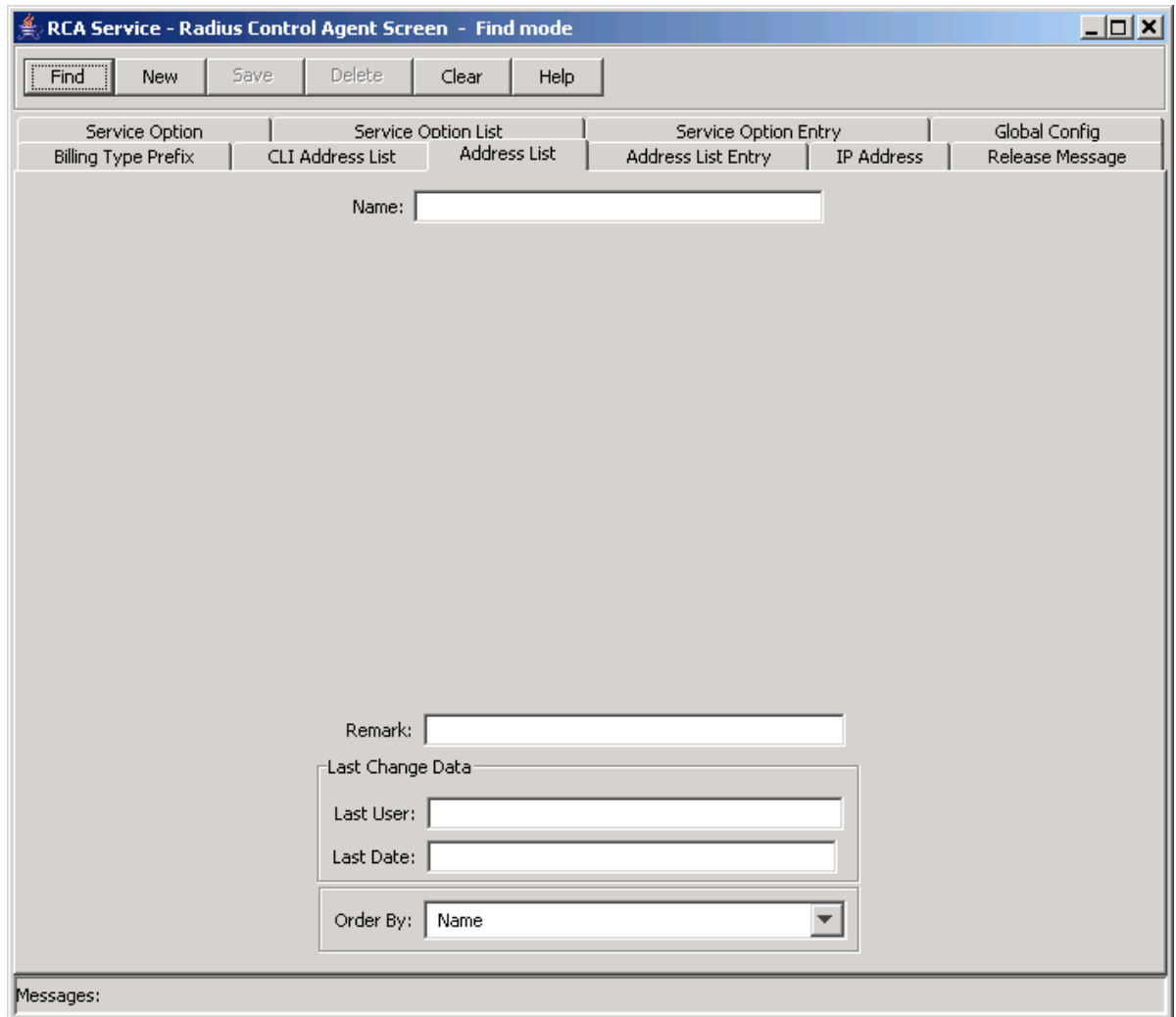

# **Adding an address list**

Follow these steps to Add a new address list.

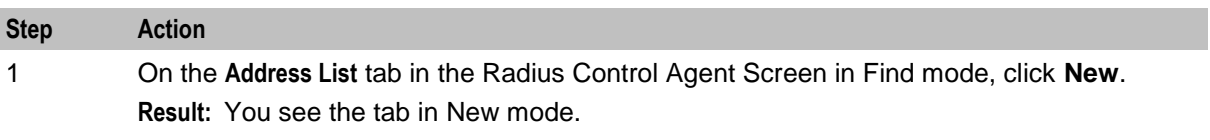

<span id="page-33-0"></span>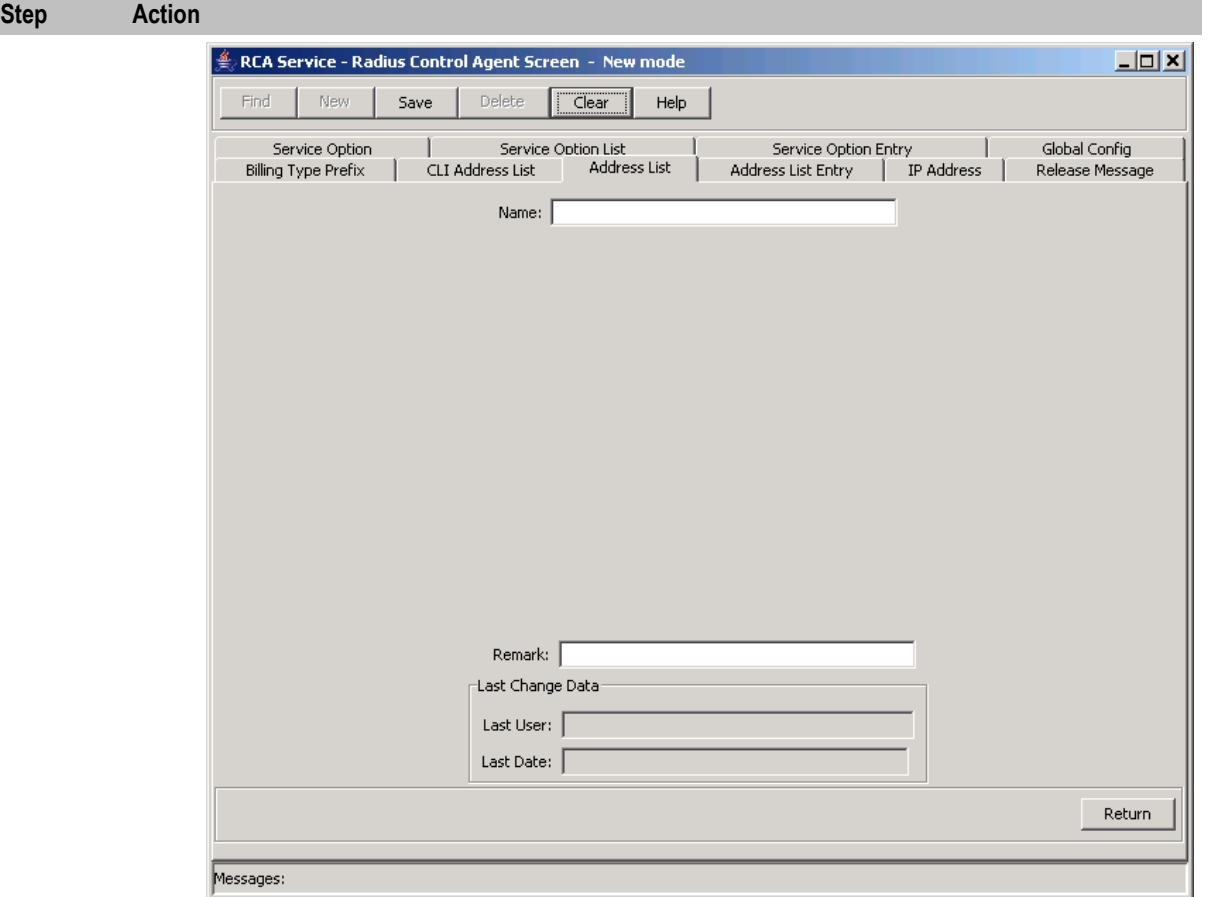

- 2 In the **Name** field, enter the name of the address list to add.
- 3 In the **Remark** field, enter a user comment if required.
- 4 Click **Save**.
- 5 Repeat steps 2 through 5 for all the required address lists.

**Note:** When you click **Save**, the values from the previous entry remain on the screen. You can create another new record by typing over these values and clicking **Save** again.

6 Click **Return** to go back to the previous screen.

#### **Editing an address list**

Follow these steps to edit an RCA address list.

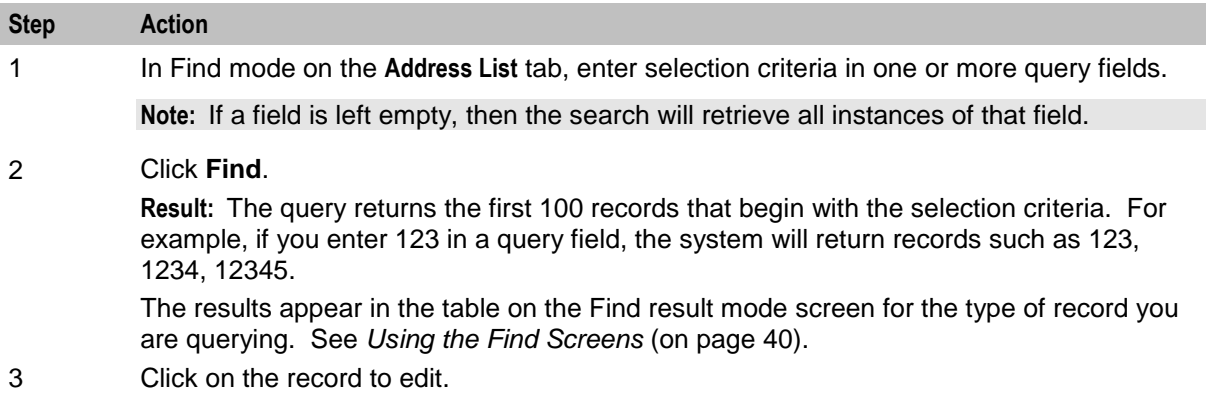

<span id="page-34-1"></span>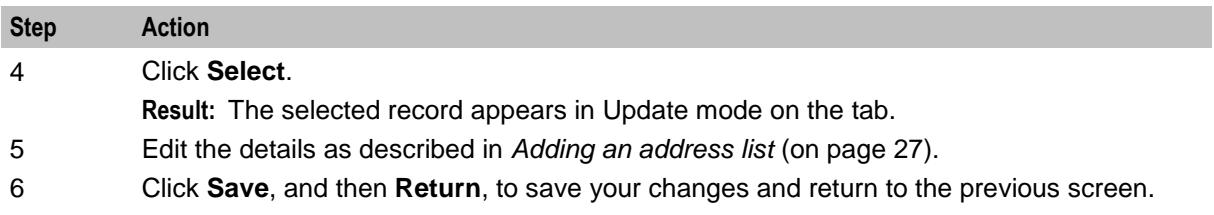

# **Deleting an address list**

Follow these steps to delete an RCA address list.

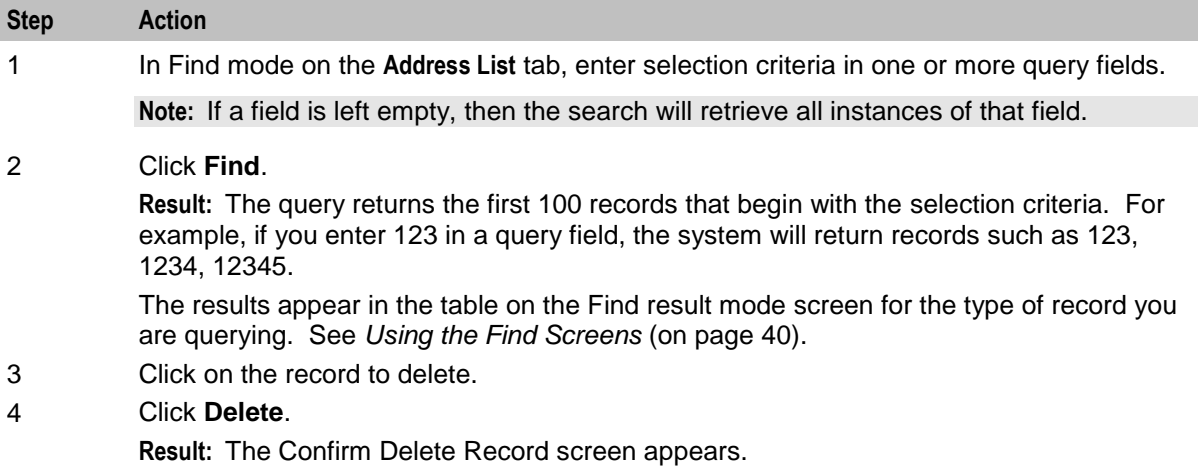

- 5 Click **Yes** to confirm.
- 6 Click **Return** to return to the previous screen.

# <span id="page-34-0"></span>**Address List Entry**

# **Introduction**

The address tabs in the RCA allow you to configure lists of IP addresses for remote billing purposes (see *X.S011 - 005 - C, cdma200 Wireless IP Network Standard: Accounting Services and 3GPP2 RADIUS VSAs*).

**Note:** It is the responsibility of the PDSN to perform the remote accounting, and not the RADIUS Control Agent.

Addresses in RCA need to be configured in the following order:

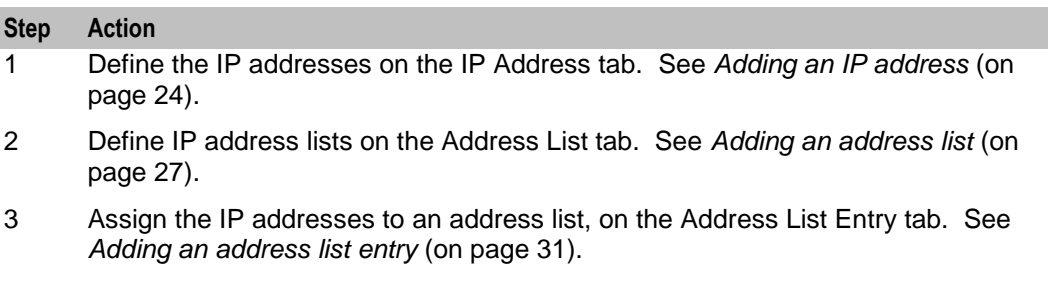

#### **Step Action**

4 Assign the address lists to CLI prefixes on the CLI Address List tab. See *Adding a CLI address list* (on page [34\)](#page-39-0).

# **Maintaining address list entry**

To maintain address list entry configurations, see the relevant option:

- *Adding an address list entry* (on page [31\)](#page-36-0)  $\bullet$
- *Editing an address list entry* (on page [31\)](#page-36-0)  $\bullet$
- *Deleting an address list entry* (on page [32\)](#page-37-1)  $\bullet$

# **Address List Entry tab**

Here is an example **Address List Entry** tab in find mode.

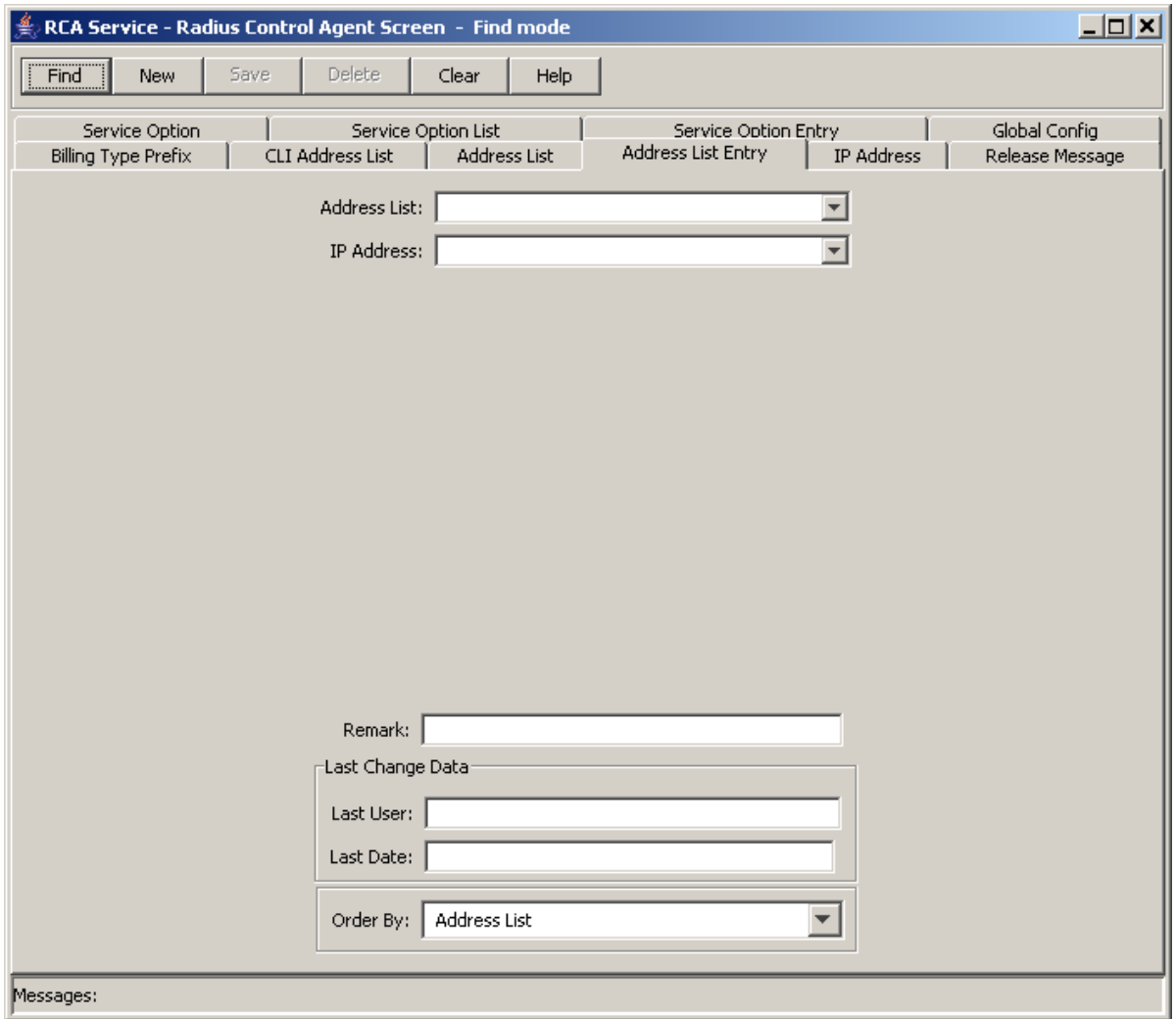

# <span id="page-36-0"></span>**Adding an address list entry**

Follow these steps to Add a new address list.

#### **Step Action**

1 On the **Address List Entry** tab in the Radius Control Agent Screen in Find mode, click **New**. **Result:** You see the tab in New mode.

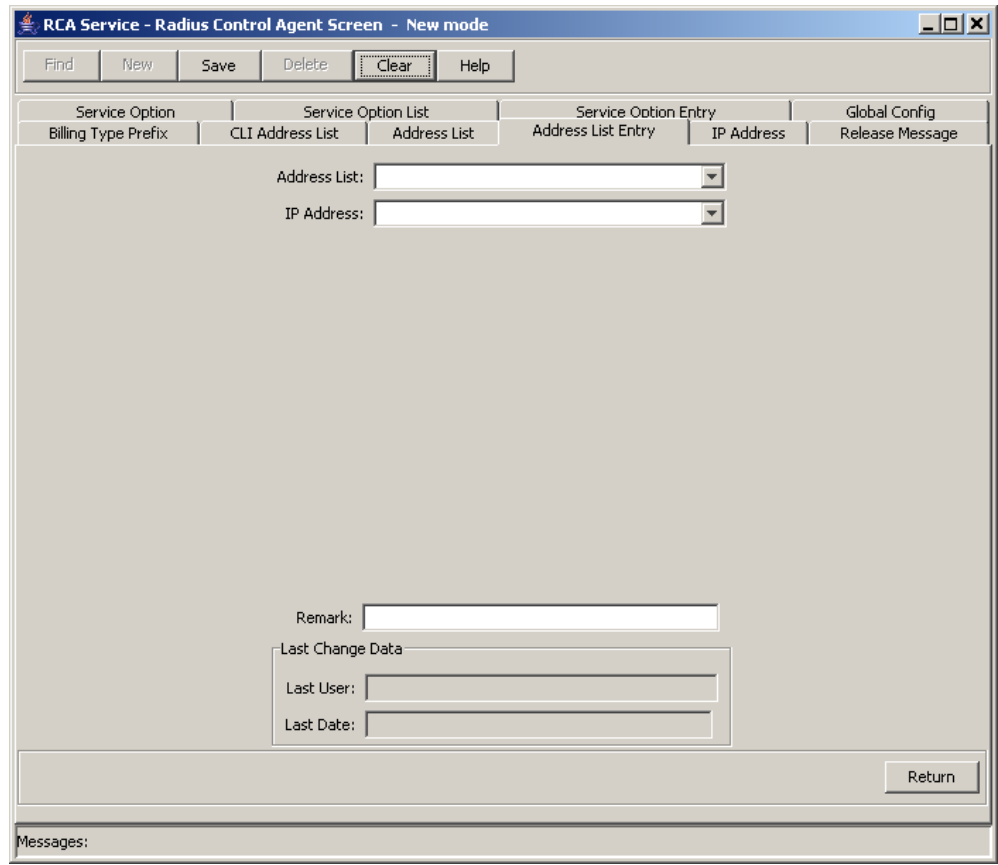

- 2 From the **Address List** drop down box, select the name of the address list to add an IP address to.
- 3 From the **IP Address** drop down box, select the IP address to add.
- 4 In the **Remark** field, enter a user comment if required.
- 5 Click **Save**.
- 6 Repeat steps 2 through 5 for all the required address lists.

**Note:** When you click **Save**, the values from the previous entry remain on the screen. You can create another new record by typing over these values and clicking **Save** again.

7 Click **Return** to go back to the previous screen.

# **Editing an address list entry**

Follow these steps to edit an RCA address list entry.

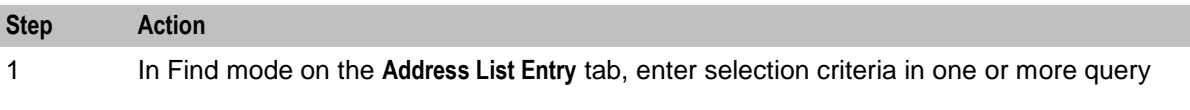

<span id="page-37-1"></span>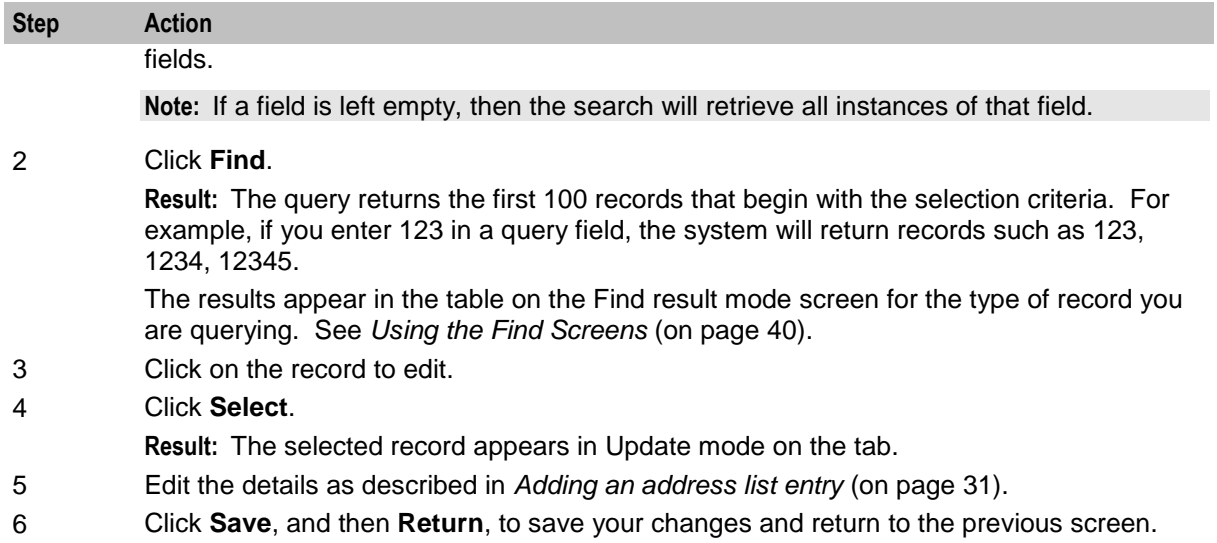

# **Deleting an address list entry**

Follow these steps to delete an RCA address list entry.

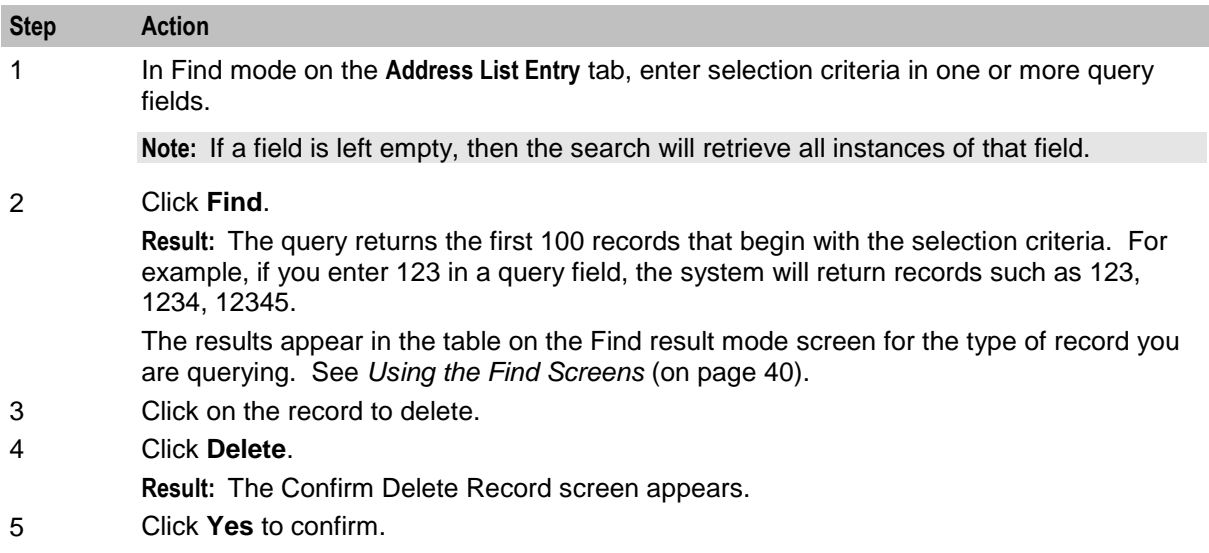

6 Click **Return** to return to the previous screen.

# <span id="page-37-0"></span>**CLI Address List**

# **Introduction**

The address tabs in the RCA allow you to configure lists of IP addresses for remote billing purposes (see *X.S011 - 005 - C, cdma200 Wireless IP Network Standard: Accounting Services and 3GPP2 RADIUS VSAs*).

**Note:** It is the responsibility of the PDSN to perform the remote accounting, and not the RADIUS Control Agent.

Addresses in RCA need to be configured in the following order:

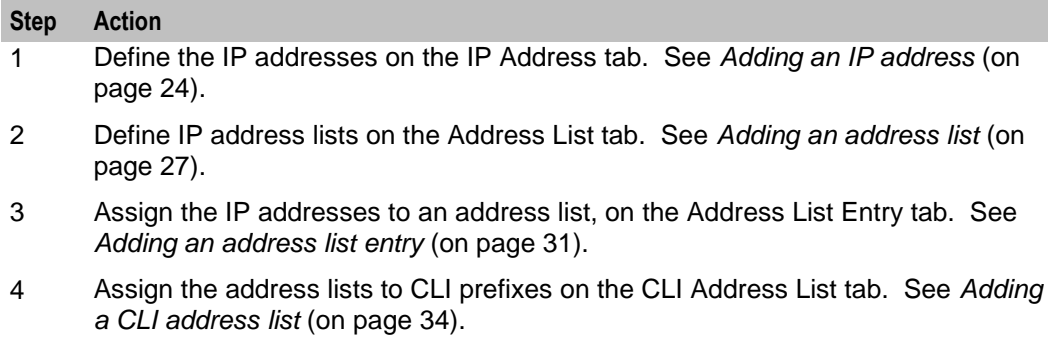

# **Maintaining CLI address list**

To maintain CLI address list configurations, see the relevant option:

- *Adding a CLI address list* (on page [34\)](#page-39-0)  $\bullet$
- *Editing a CLI address list* (on page [35\)](#page-40-0)  $\bullet$
- *Deleting a CLI address list* (on page [36\)](#page-41-1) $\bullet$

# <span id="page-39-0"></span>**CLI Address List tab**

Here is an example **CLI Address List** tab in find mode.

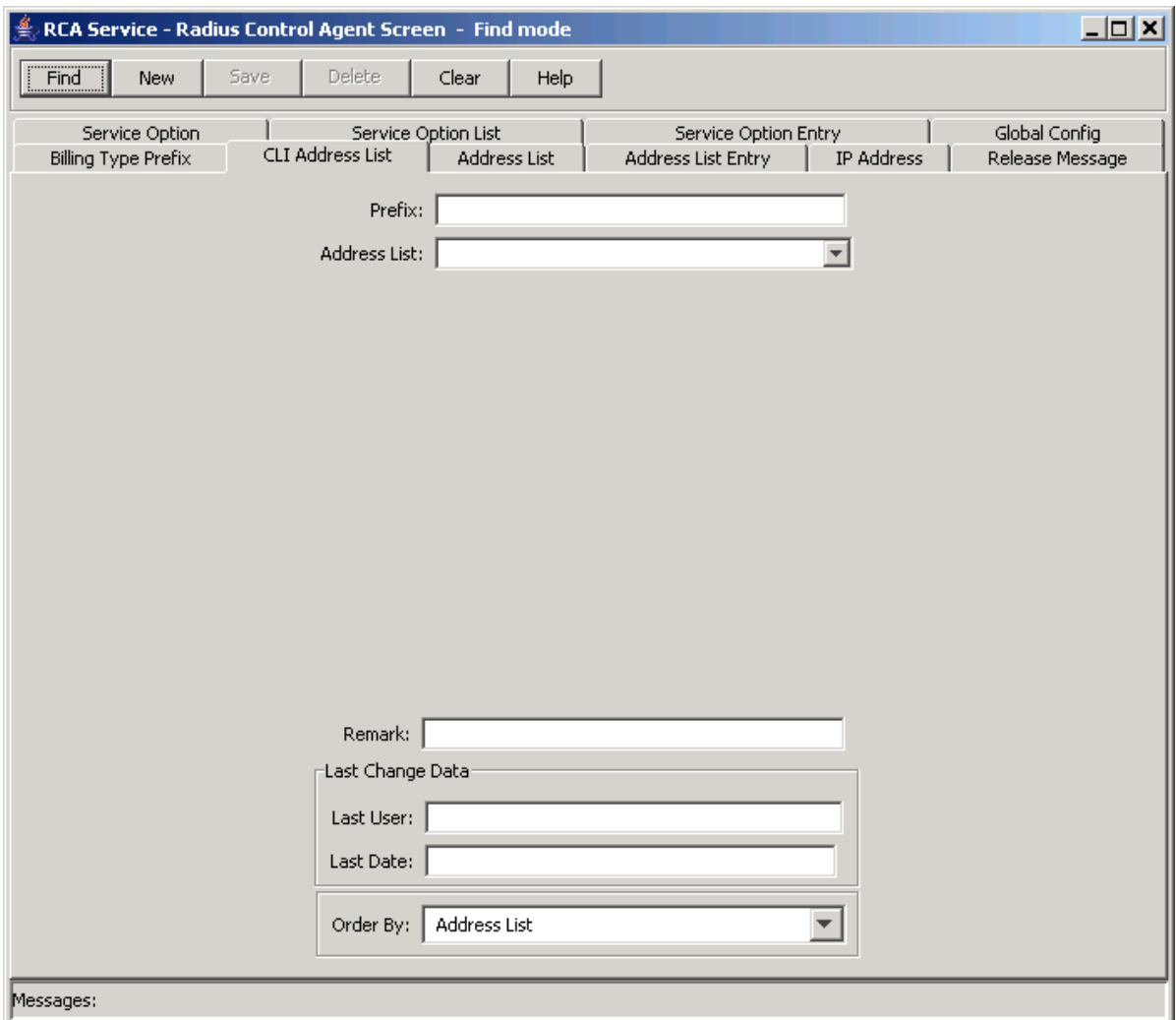

# **Adding a CLI address list**

Follow these steps to add a new CLI address list.

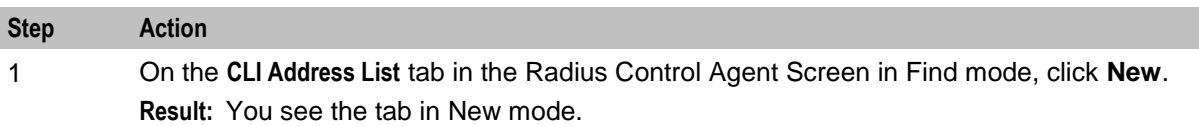

<span id="page-40-0"></span>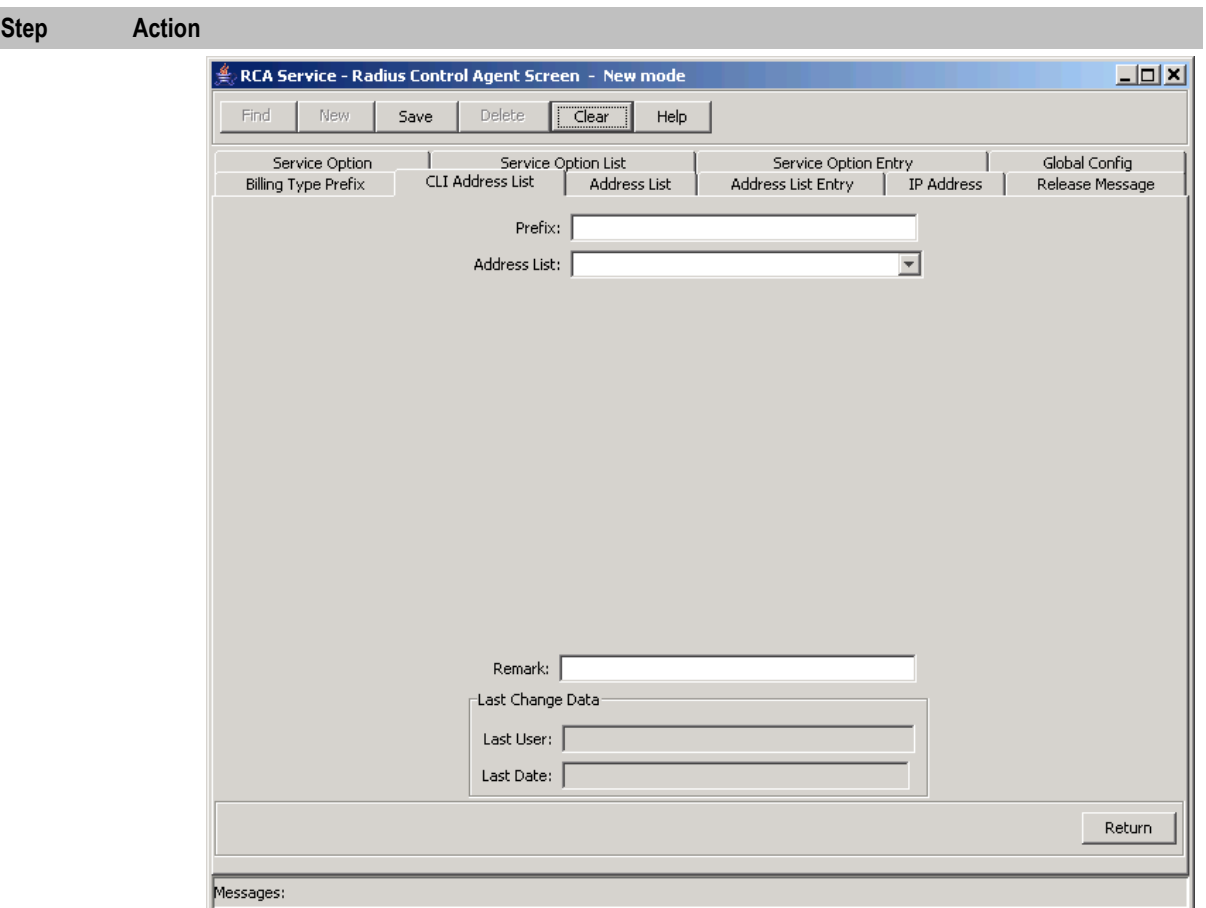

- 2 In the **Prefix** field, enter the CLI prefix to assign an address list to.
- 3 From the **Address List** drop down box, select the address list.
- 4 In the **Remark** field, enter a user comment if required.
- 5 Click **Save**.
- 6 Repeat steps 2 through 5 for all the address lists to assign to a CLI.

**Note:** When you click **Save**, the values from the previous entry remain on the screen. You can create another new record by typing over these values and clicking **Save** again.

7 Click **Return** to go back to the previous screen.

# **Editing a CLI address list**

Follow these steps to edit an RCA CLI address list.

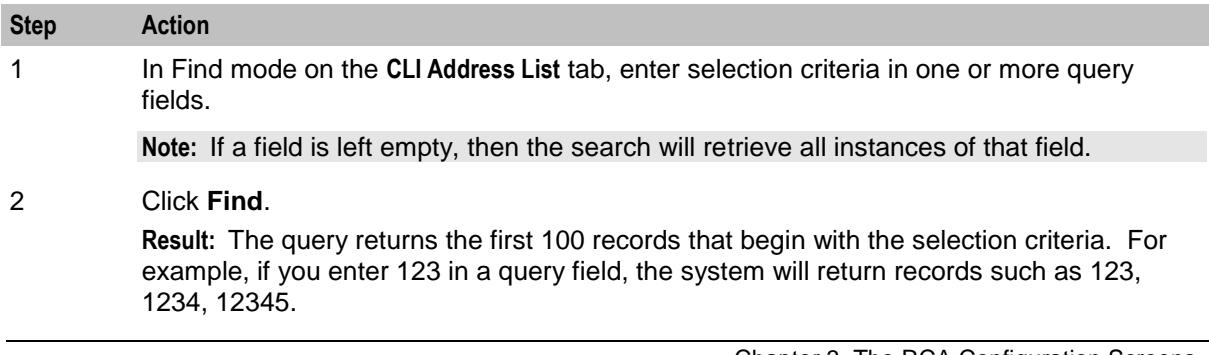

<span id="page-41-1"></span>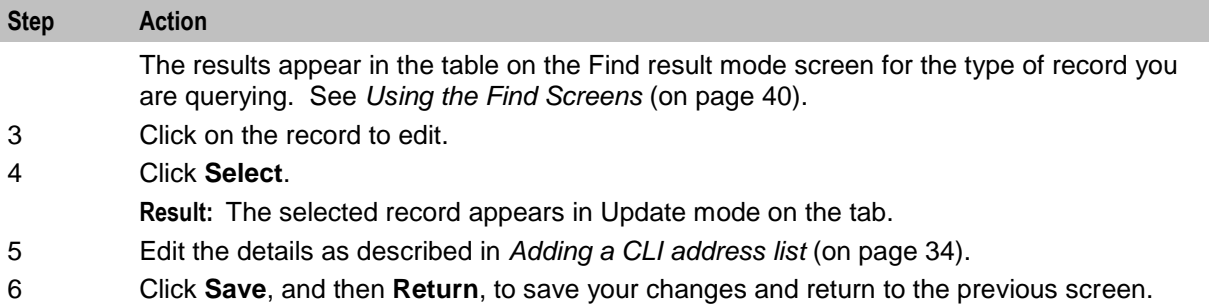

# **Deleting a CLI address list**

Follow these steps to delete an RCA CLI address list.

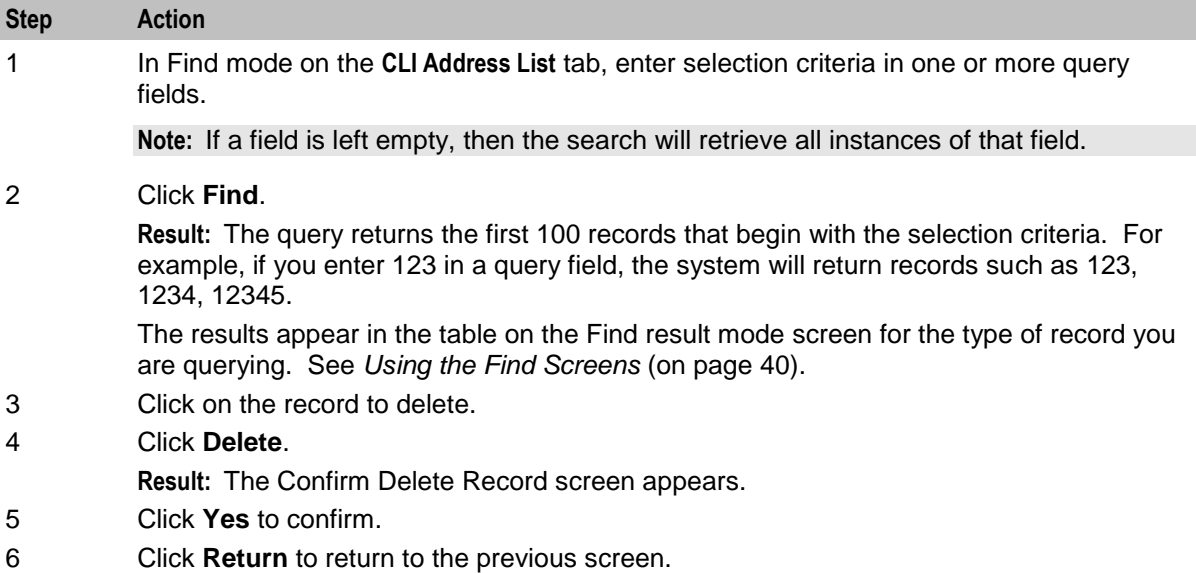

# <span id="page-41-0"></span>**Global Config**

# **Introduction**

The **Global Config** tab allows you to specify the global default values for the RCA service.

To maintain global configurations, see the relevant option:

- *Adding a global configuration* (on page [37\)](#page-42-0)  $\bullet$
- *Editing a global configuration* (on page [39\)](#page-44-0)  $\bullet$
- *Deleting a global configuration* (on page [39\)](#page-44-0) $\bullet$

# <span id="page-42-0"></span>**Global Config tab**

Here is the **Global Config** tab view, in find mode.

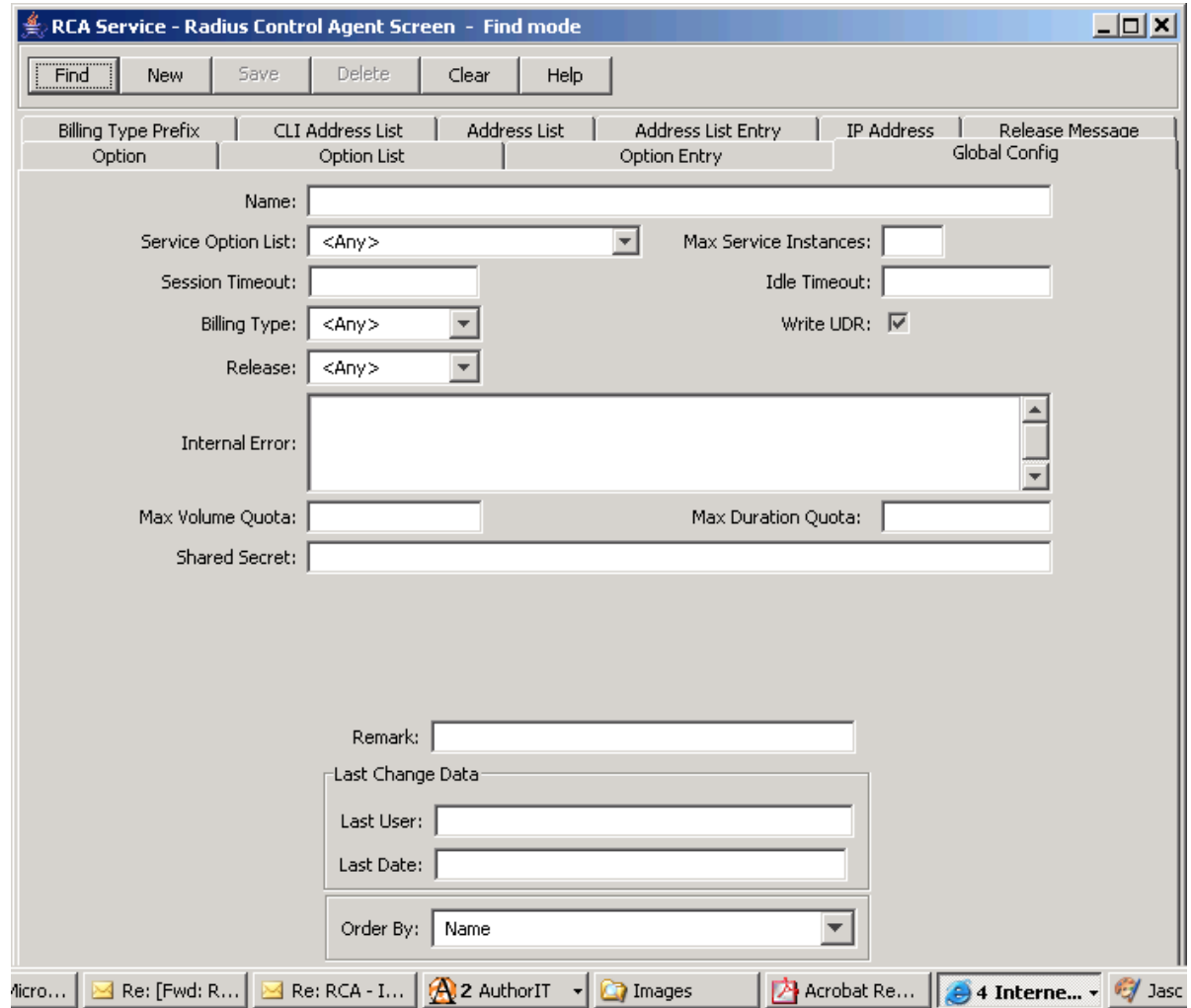

# **Adding a global configuration**

Follow these steps to add a new global configuration for the RCA.

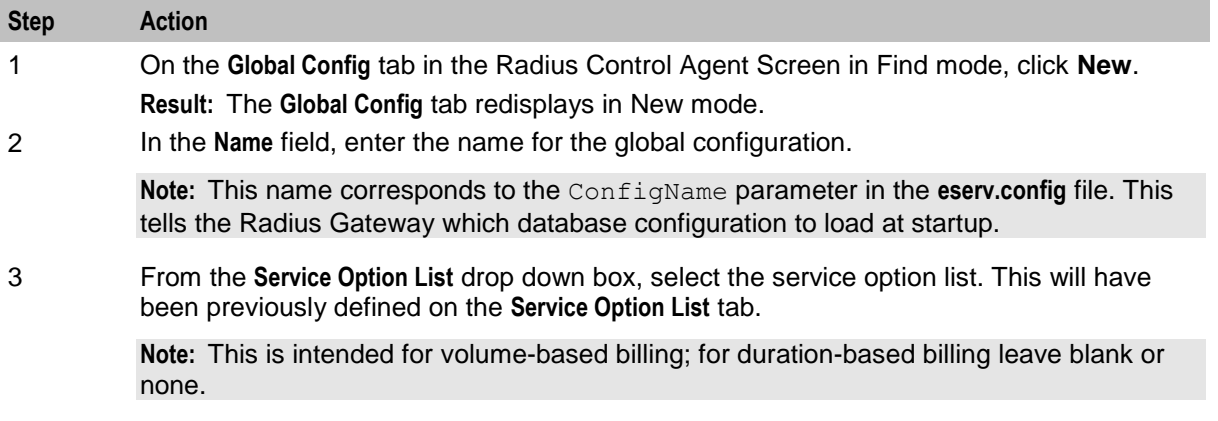

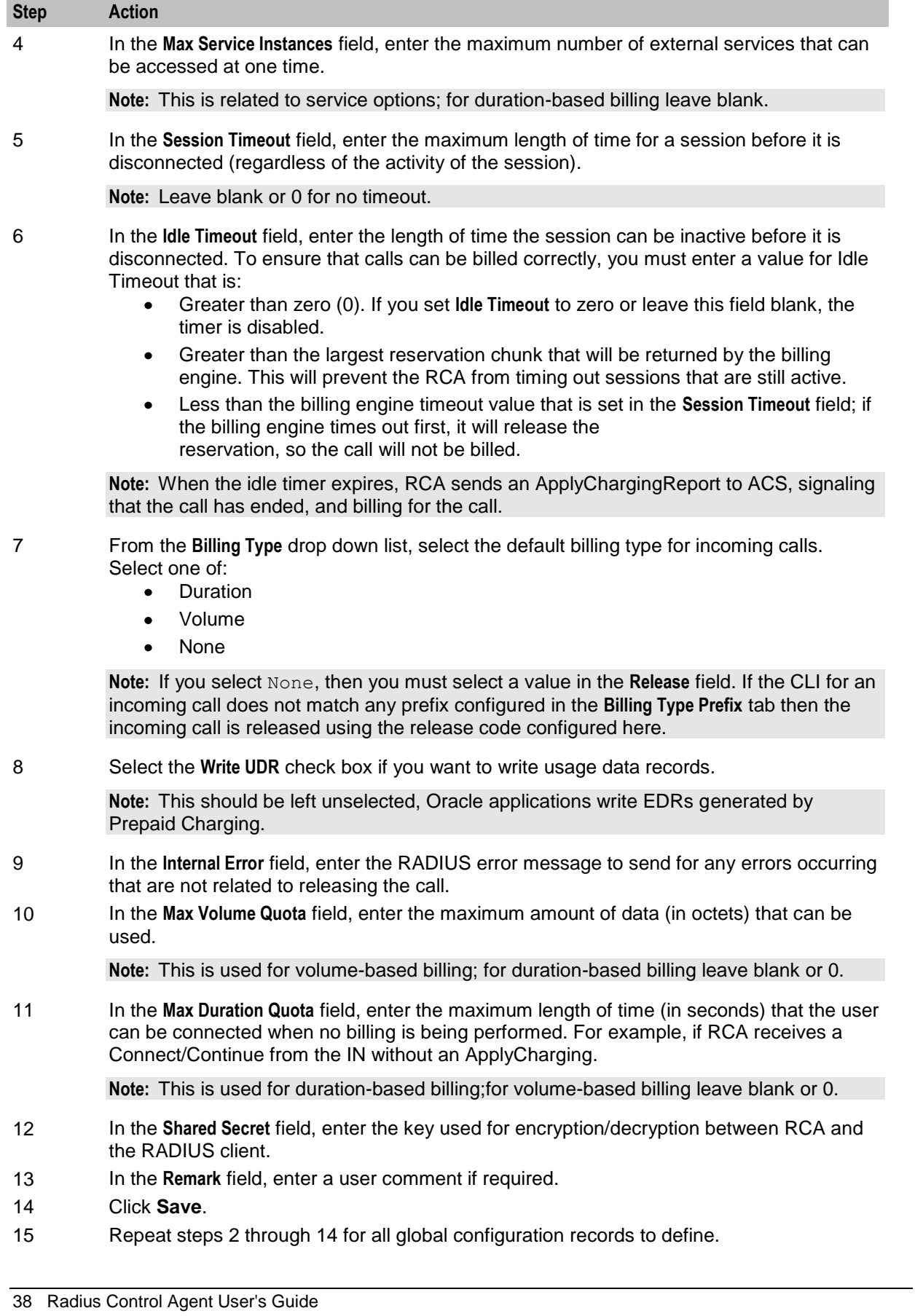

<span id="page-44-0"></span>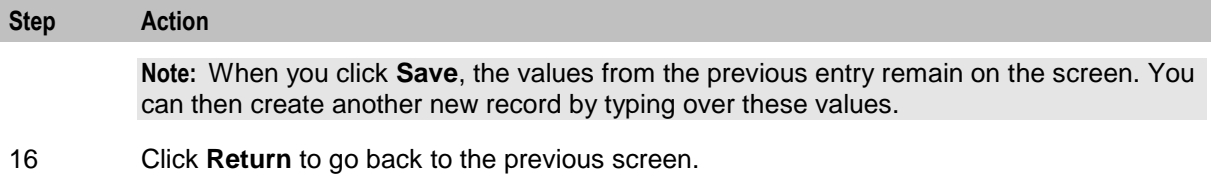

# **Editing a global configuration**

Follow these steps to edit an RCA global configuration.

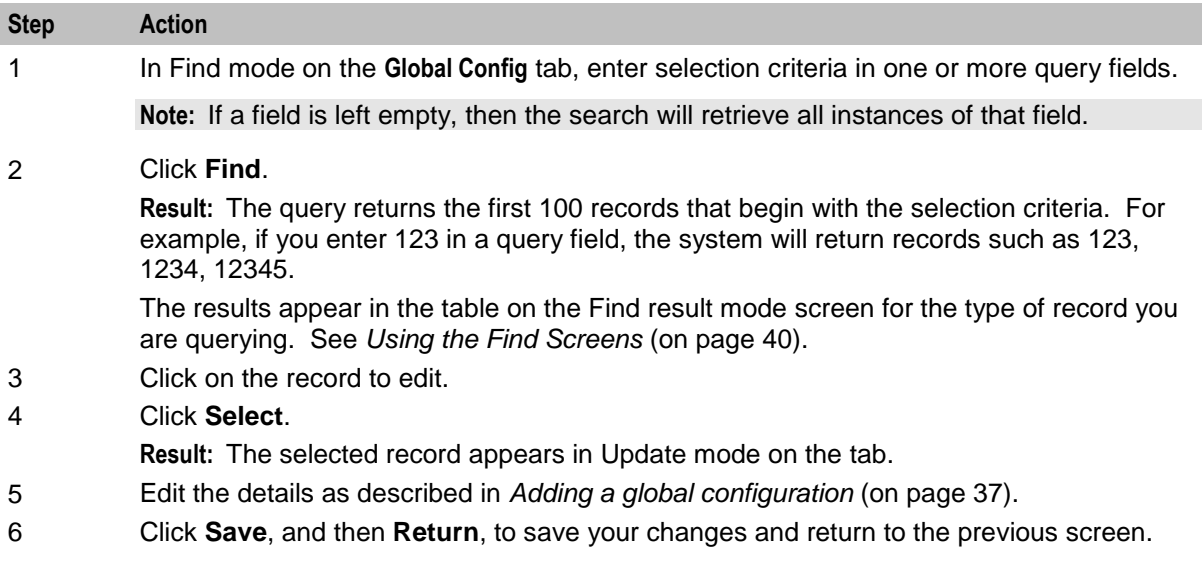

# **Deleting a global configuration**

Follow these steps to delete an RCA global configuration.

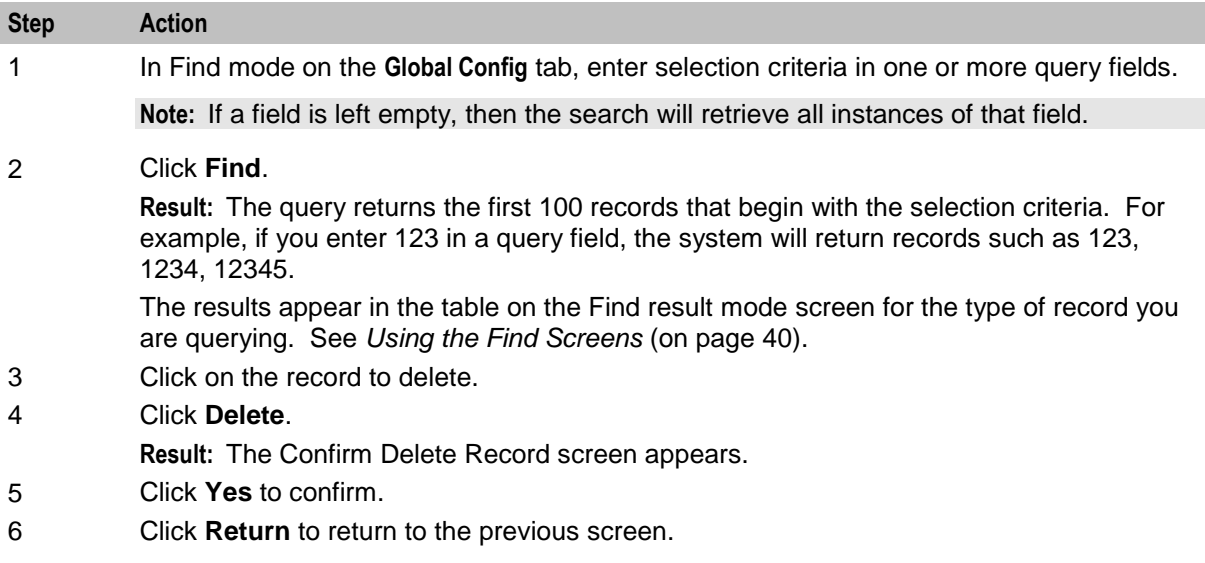

# <span id="page-45-1"></span><span id="page-45-0"></span>**Using the Find Screens**

# **Introduction**

A find screen enables you to find records that match the selection criteria. All RCA find screens contain the following:

- **Buttons**  $\bullet$
- Query fields  $\bullet$

# **Example RCA find screen**

Here is an example find screen. This is always the mode used when opening a tab.

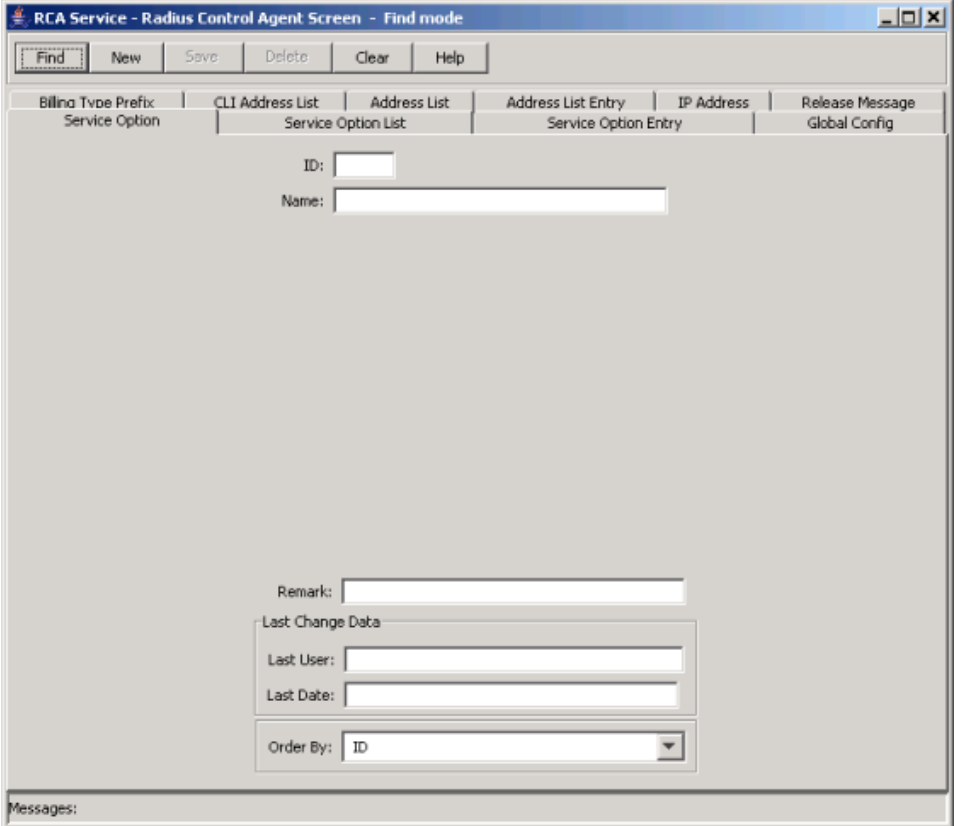

You see the available query fields in the screen, and the screen title indicates that you are in Find mode.

#### **Example Find result mode screen**

Here is an example Find results mode screen. This screen is shown after **Find** has been clicked and there are two or more records found. A single record automatically goes to the tab Update mode screen.

**Note:** The first 100 records matching the selection criteria in the database are listed, displayed in no particular order. If the required record is not found, add more search criteria to conduct a more specific search.

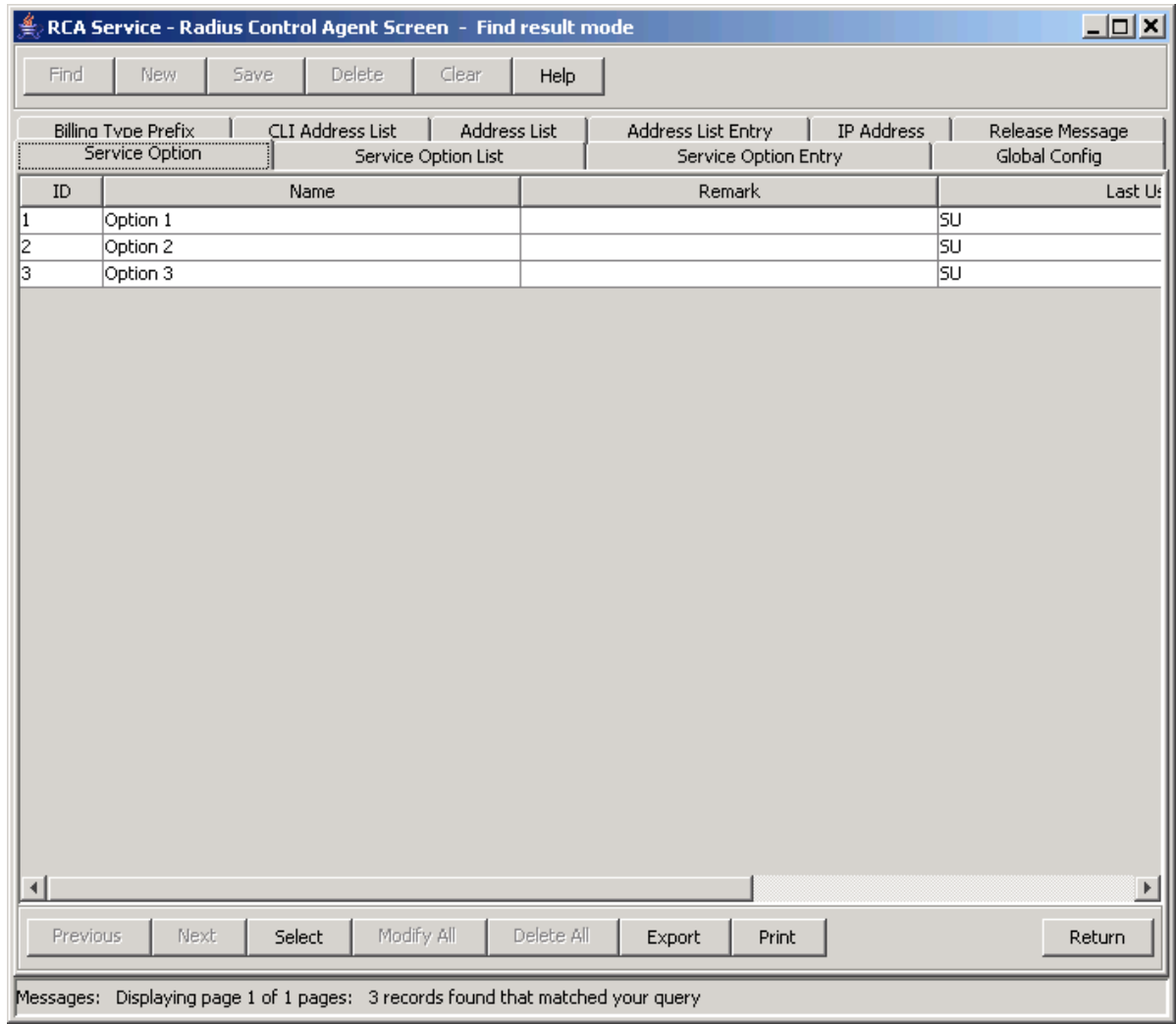

# **Find result mode buttons**

The table below describes the function of each button displayed at the bottom of the RADIUS Control Agent Screens in Find result mode.

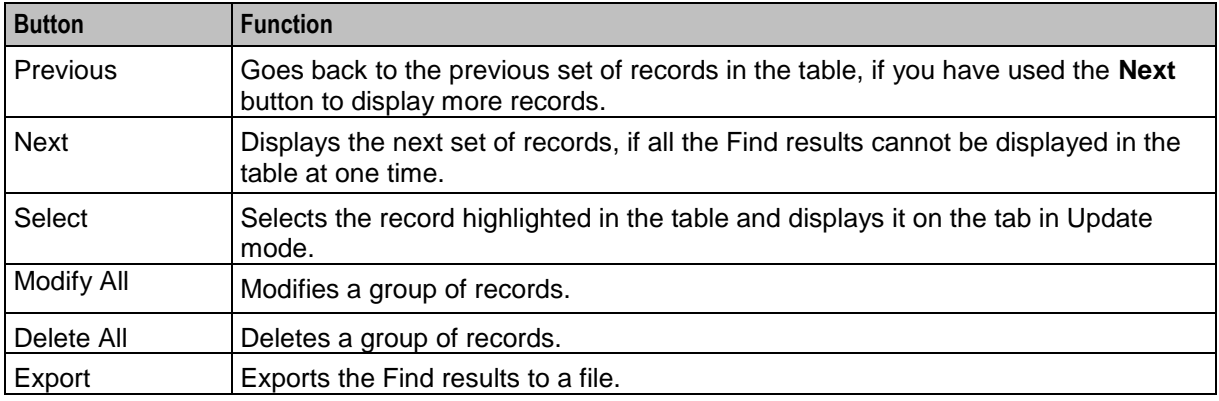

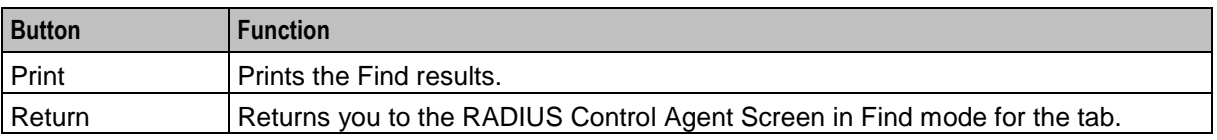

Chapter 4

# **Reloading the Configuration**

# <span id="page-48-4"></span><span id="page-48-2"></span><span id="page-48-1"></span><span id="page-48-0"></span>**Overview**

# **Introduction**

This chapter explains how to reload the RCA configuration. This lets you apply any changes you have made, either through the RCA configuration screens or in the **eserv.config** file, straight away.

# **In this chapter**

This chapter contains the following topics. [Rescheduling the Configuration](#page-48-4) .................................................................................................. [43](#page-48-4)

# <span id="page-48-3"></span>**Rescheduling the Configuration**

# **Introduction**

The RCA configuration is loaded at startup. If you make any changes to the configuration, either through the screens or in the **eserv.config** file, you can reload the configuration using the Reschedule Global Config facility. This lets you apply any changes to the configuration straight away.

# **Accessing the Reschedule Global Config screen**

Follow these steps to access the Reschedule Global Config screen.

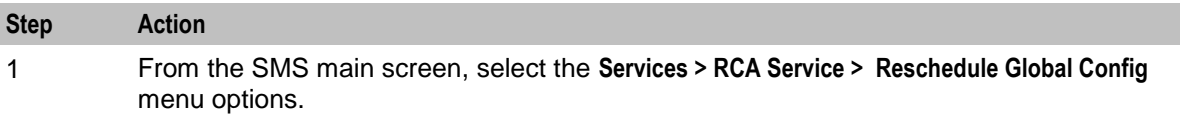

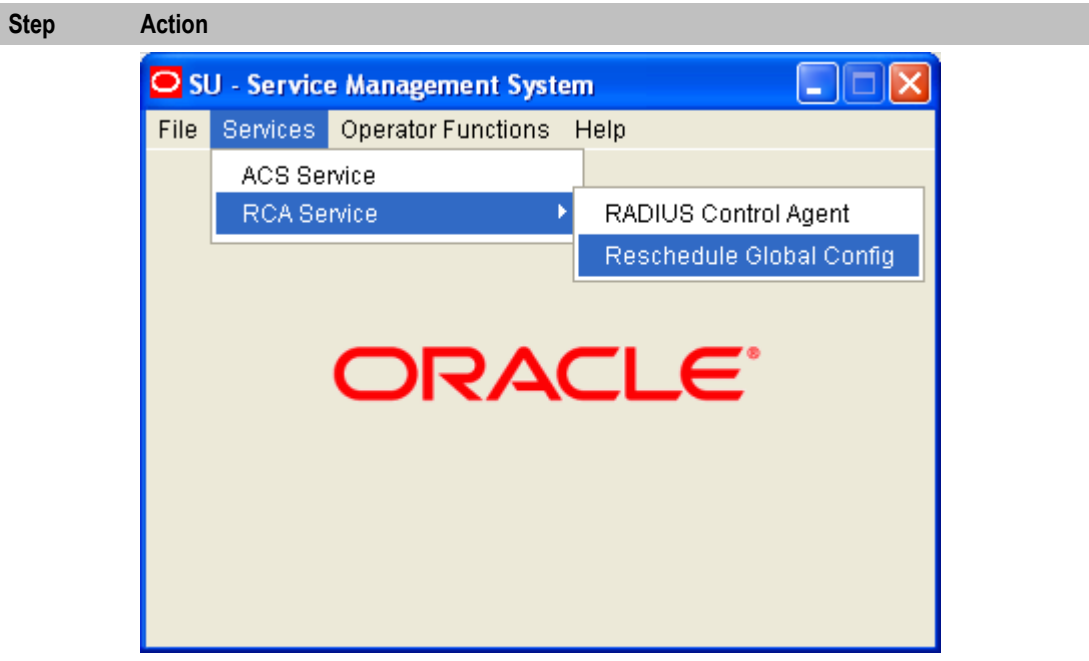

**Result:** You see the Reschedule Global Config screen.

# **The Reschedule Global Config screen**

Here is an example of the RCA Service - Reschedule Global Config screen.

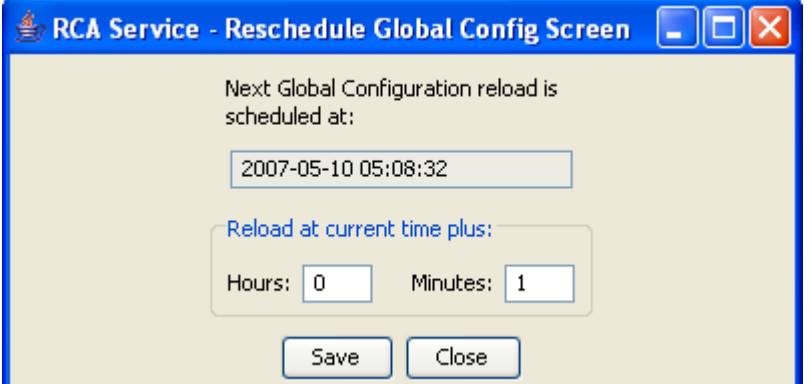

# **Reschedule Global Config screen fields**

This table describes the function of each field.

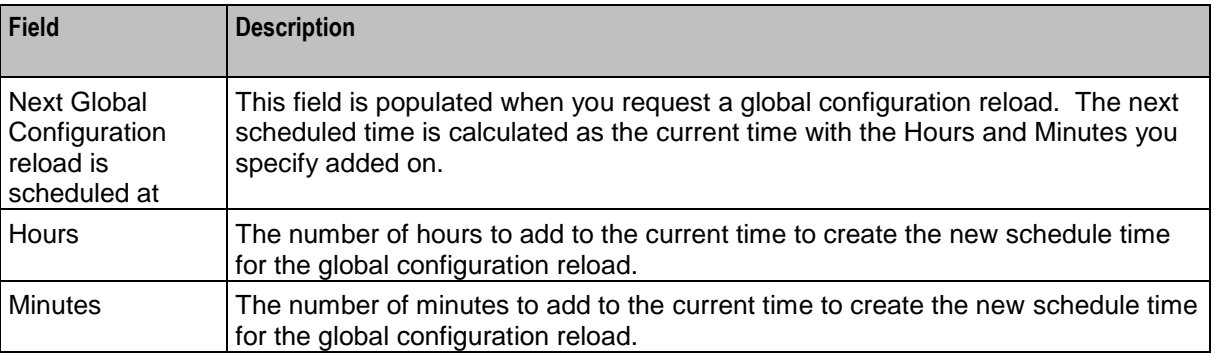

# **Setting the reschedule time**

Follow these steps to set the time to reload the RCA configuration.

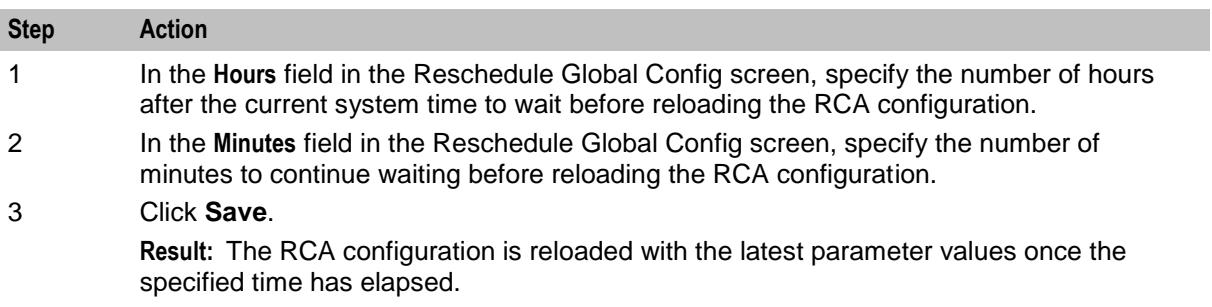

# <span id="page-52-0"></span>**Glossary of Terms**

# **AAA**

Authentication, Authorization, and Accounting. Specified in Diameter RFC 3588.

# **ACS**

Advanced Control Services configuration platform.

# **ANI**

Automatic Number Identification - Term used in the USA by long-distance carriers for CLI.

# **CAMEL**

Customized Applications for Mobile network Enhanced Logic

This is a 3GPP (Third Generation Partnership Project) initiative to extend traditional IN services found in fixed networks into mobile networks. The architecture is similar to that of traditional IN, in that the control functions and switching functions are remote. Unlike the fixed IN environment, in mobile networks the subscriber may roam into another PLMN (Public Land Mobile Network), consequently the controlling function must interact with a switching function in a foreign network. CAMEL specifies the agreed information flows that may be passed between these networks.

# **CCS**

1) Charging Control Services component.

2) Common Channel Signalling. A signalling system used in telephone networks that separates signalling information from user data.

# **CLI**

Calling Line Identification - the telephone number of the caller. Also referred to as ANI.

# **Diameter**

A feature rich AAA protocol. Utilises SCTP and TCP transports.

# **DTMF**

Dual Tone Multi-Frequency - system used by touch tone telephones where one high and one low frequency, or tone, is assigned to each touch tone button on the phone.

# **IN**

Intelligent Network

# **INAP**

Intelligent Network Application Part - a protocol offering real time communication between IN elements.

# **IP**

1) Internet Protocol

2) Intelligent Peripheral - This is a node in an Intelligent Network containing a Specialized Resource Function (SRF).

# **IP address**

Internet Protocol Address - network address of a card on a computer.

# **PLMN**

Public Land Mobile Network

# **RADIUS**

Remote Authentication Dial-In User Service - a system of distributed security that secures remote access to networks and network services against unauthorised access.

# **SCTP**

Stream Control Transmission Protocol. A transport-layer protocol analogous to the TCP or User Datagram Protocol (UDP). SCTP provides some similar services as TCP (reliable, in-sequence transport of messages with congestion control) but adds high availability.

# **Session**

Diameter exchange relating to a particular user or subscriber access to a provided service (for example, a telephone call).

# **SLC**

Service Logic Controller (formerly UAS).

# **SLEE**

Service Logic Execution Environment

# **SMS**

Depending on context, can be:

- Service Management System hardware platform  $\bullet$
- Short Message Service  $\bullet$
- Service Management System platform  $\bullet$
- NCC Service Management System application

# **SRF**

Specialized Resource Function – This is a node on an IN which can connect to both the SSP and the SLC and delivers additional special resources into the call, mostly related to voice data, for example play voice announcements or collect DTMF tones from the user. Can be present on an SSP or an Intelligent Peripheral (IP).

# **SSP**

Service Switching Point

# **TCP**

Transmission Control Protocol. This is a reliable octet streaming protocol used by the majority of applications on the Internet. It provides a connection-oriented, full-duplex, point to point service between hosts.

# <span id="page-56-0"></span>**Index**

# **A**

AAA • 47 About This Document • v Accessing the Radius Control Agent screen • 4 Accessing the RCA application • 3 Accessing the Reschedule Global Config screen • 43  $ACS \cdot 47$ Adding a billing type prefix • 7, 8, 10 Adding a CLI address list • 23, 26, 30, 33, 34, 36 Adding a global configuration • 36, 37, 39 Adding a release message • 10, 11, 13 Adding a service option • 13, 14, 16, 19 Adding a service option entry • 14, 16, 19, 20, 22 Adding a service option list • 13, 16, 17, 19 Adding an address list • 23, 26, 27, 29, 33 Adding an address list entry • 23, 26, 29, 30, 31, 32, 33 Adding an IP address • 22, 23, 24, 25, 26, 29, 33 Address List • 7, 26 Address List Entry • 29 Address List Entry tab • 30 Address List tab • 27 ANI • 47 Audience • v Available features • 1

# **B**

Billing Type Prefix • 7 Billing Type Prefix tab • 8

# **C**

CAMEL • 47  $CCS \cdot 47$  $CLI \cdot 47$ CLI Address List • 32 CLI Address List tab • 34 Copyright • ii

# **D**

Deleting a billing type prefix • 7, 10 Deleting a CLI address list • 33, 36 Deleting a global configuration • 36, 39 Deleting a release message • 10, 13 Deleting a service option • 14, 16 Deleting a service option entry • 20, 22 Deleting a service option list • 17, 19 Deleting an address list • 26, 29 Deleting an address list entry • 30, 32 Deleting an IP address • 23, 25

Diameter • 47 Document Conventions • vi DTMF • 47

# **E**

Editing a billing type prefix • 7, 9 Editing a CLI address list • 33, 35 Editing a global configuration • 36, 39 Editing a release message • 10, 12 Editing a service option • 14, 15 Editing a service option entry • 20, 21 Editing a service option list • 17, 18 Editing an address list • 26, 28 Editing an address list entry • 30, 31 Editing an IP address • 23, 25 Example Find result mode screen • 40 Example RCA find screen • 40

# **F**

Find result mode buttons • 41

# **G**

Global Config • 7, 36 Global Config tab • 37

# **I**

IN • 47 INAP • 47 Introduction • 1, 3, 7, 10, 13, 16, 19, 22, 26, 29, 32, 36, 40, 43 IP • 47 IP address • 48 IP Address • 22 IP Address tab • 23

# **M**

Maintaining address list • 26 Maintaining address list entry • 30 Maintaining CLI address list • 33 Maintaining IP address • 23 Maintaining service option entry • 20 Maintaining service option lists • 17 Maintaining service options • 14

# **O**

On-screen buttons • 4 Overview • 1, 3, 7, 43

# **P**

PLMN • 48 Prerequisites • v

# **R**

RADIUS • 48 Radius Control Agent screen • 4 Related Documents • v Release Message • 7, 10 Release Message tab • 11 Reloading the Configuration • 43 Reschedule Global Config screen fields • 44 Rescheduling the Configuration • 43

# **S**

Scope • v SCTP • 48 Service Option • 7, 13 Service Option Entry • 19 Service Option Entry tab • 20 Service Option List • 16 Service Option List tab • 17 Service Option tab • 14 Session • 48 Setting the reschedule time • 45  $SLC \cdot 48$ SLEE • 48 SMS • 48 SMS main menu • 3  $SRF \cdot 48$  $SSP \cdot 48$ System Overview • 1

# **T**

 $TCP \cdot 49$ The Radius Control Agent Application • 3 The RCA Configuration Screens • 7 The Reschedule Global Config screen • 44 Typographical Conventions • vi

# **U**

Using the Find Screens • 9, 10, 12, 13, 15, 16, 18, 19, 21, 22, 25, 28, 29, 32, 35, 36, 39, 40

# **W**

What is the Radius Control Agent? • 1